# Minimate Plus™ Operator Manual

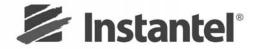

Certified to the ISO 9001 Quality Standard

# Instantel® Inc.

| International / Canadian Customers: | U.S.A. Customers:       |            |                   |
|-------------------------------------|-------------------------|------------|-------------------|
| Instantel Inc.                      | Instantel Inc.          | Telephone: | 1-613-592-4642    |
| 309 Legget Drive                    | 808 Commerce Park Drive | Toll free: | 1-800-267-9111    |
| Ottawa, Ontario K2K 3A3             | Ogdensburg, NY 13669    | Facsimile: | 1-613-592-4296    |
| Canada                              | U.S.A.                  | Website:   | www.instantel.com |

# **Customer Support:**

**Instantel** is represented by a network of qualified dealers throughout the United States, Canada, and Internationally. For further information, including product literature and the location of the dealer nearest you, contact **Instantel**.

- Extensive dealer network.
- Comprehensive application support.
- In-depth user documentation.
- Technical support, 1–613–592–4642 or e-mail service@instantel.com

# Warranty:

All **Instantel** products come with a one-year warranty. Series III monitors (**Blastmate® III**, **Minimate™ Blaster**, and **Minimate Plus™**) and sensors will have the warranty extended for a second year if they are returned to the **Instantel** factory for service and calibration within 30 days of the 'Next Calibration' date printed on the calibration label located on the product.

If within a period of one year from the date of shipment to a customer the instrument fails to perform in accordance with Instantel's published specifications and the operator's manual, due to a defect in materials or workmanship, it will be repaired or replaced at **Instantel's** option, free of charge. This warranty is void if the equipment has been dismantled, altered or abused in any way. This warranty is nontransferable.

The above warranty does not include any implied warranty of functionality for a particular purpose. **Instantel** assumes no responsibility for damages of any description resulting from the operation or use of its products. Since it is impossible to anticipate all of the conditions under which its products will be used either by themselves or in conjunction with other products, **Instantel** cannot accept responsibility for the results unless it has entered into a contract for services which clearly define such an extension of responsibility and liability.

Any shipments returned directly to Instantel Inc. must have our prior approval and all packages must display the Return of Material Authorization (RMA) Number issued by Instantel. Shipping charges to **Instantel's** plant will be paid by the customer and those for return to the customer will be paid by Instantel.

To protect your warranty, you must complete and return a Warranty Registration Certificate, or complete the online Warranty Registration Form, within ten days of purchase. Units will be assumed out of warranty if there is no warranty card on file at Instantel. Retain this portion and the proof of purchase for your records.

# Warning:

This is an electronic instrument. Although it has been designed for field use, it contains sensitive components which cannot be expected to withstand the same stress and shock as heavy machinery. It contains a microcomputer and solid state memory, both of which may be made inoperative by severe radio interference. The use of transmitting equipment in the immediate vicinity of the unit should be avoided. Evidence of negligence in the care or handling of the instrument may void the manufacturer's warranty. This product contains no serviceable parts. The battery is not intended to be replaced by the operator. The unit should be returned to an authorized Instantel service center for service. Any attempt to service this product will void any and all warranties offered by Instantel. Service enquiries should be made via your dealer.

# **CE EC Warning:**

This is a Class A product. In a domestic environment this product may cause radio interference in which case the user may be required to take adequate measures.

# **Table of Contents**

| Betoi  | re Yo | ou Begin                                                          | V      |
|--------|-------|-------------------------------------------------------------------|--------|
|        | Che   | ck the Package Contents                                           | v      |
|        |       | ord the MiniMate Plus Identification Numbers                      |        |
|        |       | ck Your Local Electric Power Supply                               |        |
|        |       | nect the Battery                                                  |        |
|        |       | rge the Battery                                                   |        |
|        |       | ck the Monitor's Memory                                           |        |
|        |       | pplete and Return Your Registration Card                          |        |
|        |       | dling Precautions                                                 |        |
|        |       | densed Instructions.                                              |        |
|        |       | ventions Used throughout this Manual                              |        |
| 1. Int | rodu  | ıction                                                            | 1–1    |
|        |       | MiniMate Plus Models                                              |        |
|        |       | Features and Benefits.                                            |        |
|        |       | Accessories                                                       |        |
|        |       | MiniMate Plus Keys                                                |        |
|        | 1.4.  | Willinviate Flus Keys                                             | 1–4    |
| 2 B2   | cic T | Futorial                                                          | 2 1    |
| Z. Da  | SIC I | i utoriai                                                         | 2-1    |
| 2 (0   | mali  | ioneo Medulo                                                      | 2 4    |
| 3. CO  | -     | iance Module                                                      |        |
|        |       | What is Event Monitoring?                                         |        |
|        |       | Eight Channel Models                                              |        |
|        | 3.3.  | Installing the MiniMate Plus or the Standard Transducer           | 3–2    |
|        |       | 3.3.1. Soft Surface Installation                                  |        |
|        |       | 3.3.2. Hard Surface Installation                                  |        |
|        |       | Installing the Microphone                                         |        |
|        |       | The MiniMate Plus Keyboard                                        |        |
|        |       | Enter * Key                                                       |        |
|        |       | Start Monitor Key                                                 |        |
|        | 3.8.  | Setups Key                                                        |        |
|        |       | 3.8.1. Record Mode                                                |        |
|        |       | 3.8.2. Sample Rate                                                |        |
|        |       | 3.8.3. Storage Mode                                               | 3–10   |
|        |       | 3.8.4. Maximum Geo Range (Compliance Module Only)                 | 3–10   |
|        |       | 3.8.5. Trigger Source                                             | 3–10   |
|        |       | 3.8.6. Trigger Level                                              | 3–10   |
|        |       | 3.8.7. Record Stop Mode (Single Shot, Continuous and Manual Modes | s)3–11 |
|        |       | 3.8.8. Histogram Interval (Histogram and Histogram Combo Modes)   | 3–12   |
|        |       | 3.8.9. Record Time                                                | 3–13   |
|        |       | 3.8.10. Notes Format                                              | 3–13   |
|        |       | 3.8.11. Job Number Format                                         | 3–13   |
|        |       | 3.8.12. Scaled Distance                                           |        |
|        |       | 3.8.13. Time                                                      |        |
|        |       | 3.8.14. Date                                                      |        |

|      | 3.9.  | Right Arrow Key + Setups Key                       |      |
|------|-------|----------------------------------------------------|------|
|      |       | 3.9.1. Timer Mode                                  |      |
|      |       | 3.9.2. Daily Self Check                            | 3–15 |
|      |       | 3.9.3. Sensorcheck (Compliance Module Only)        | 3–16 |
|      |       | 3.9.4. Measurement System (Compliance Module Only) | 3–16 |
|      |       | 3.9.5. Basic Channels (Compliance Module Only)     | 3–16 |
|      |       | 3.9.6. Microphone Type (Compliance Module Only)    | 3–17 |
|      |       | 3.9.7. Microphone Units (Compliance Module Only)   | 3–17 |
|      |       | 3.9.8. Geophone Type (Compliance Module Only)      | 3–17 |
|      |       | 3.9.9. Geo Alarm Level (Compliance Module Only)    | 3–17 |
|      |       | 3.9.10. Mic Alarm Level (Compliance Module Only)   | 3–18 |
|      |       | 3.9.11. Serial Connection                          |      |
|      |       | 3.9.12. Direct Baud Rate or Modem Baud Rate        | 3–18 |
|      |       | 3.9.13. Call Home                                  | 3–18 |
|      |       | 3.9.14. Call Home Test                             | 3–19 |
|      |       | 3.9.15. Beep When Triggered                        | 3–19 |
|      | 3.10  | ). Up Arrow Key                                    | 3–19 |
|      |       | 3.10.1. View Events                                | 3–19 |
|      |       | 3.10.2. Delete All Events                          | 3–20 |
|      |       | 3.10.3. Print Event List                           | 3–21 |
|      |       | 3.10.4. Print Selected Event                       | 3–21 |
|      |       | 3.10.5. Print All Events                           |      |
|      |       | 3.10.6. Upload One Event                           |      |
|      |       | 3.10.7. Upload All Events                          |      |
|      |       | 3.10.8. Copy BMIII Notes                           | 3–22 |
|      |       | . Cancel Key                                       |      |
|      |       | 2. Test Key                                        |      |
|      | 3.13  | 3. Option Key                                      |      |
|      |       | 3.13.1. Option Key + Setups Key                    |      |
|      |       | 3.13.2. Option Key + Test Key = Review Setups      |      |
|      |       | 3.13.3. Option Key + Enter Key = On–Line Help      |      |
|      |       | 3.13.4. Option Key + Cancel Key = Backlight ON     |      |
|      |       | 3.13.5. Option Key + Up Arrow Key = Down Arrow     |      |
|      |       | 3.13.6. Option Key + Right Arrow Key = Left Arrow  |      |
|      | 3.14  | Right Arrow Key                                    | 3–26 |
|      |       |                                                    |      |
| 4. A | dvand | ced Module                                         | 4–1  |
|      | 41    | Option Key + Setups Key                            | 4_1  |
|      | 1.1.  | 4.1.1. Instrument Mode                             |      |
|      | 4.2   | Test Key                                           |      |
|      |       | Setups Key                                         |      |
|      |       | 4.3.1. Sample Rate                                 |      |
|      |       | 4.3.2. Channel Range                               |      |
|      |       | 4.3.3. Trigger Source                              |      |
|      |       | 4.3.4. Trigger Level                               |      |
|      | 4.4.  | Record Time                                        |      |
|      |       | Right Arrow Key + Setups Key                       |      |
|      |       | 4.5.1. Advanced Channels                           |      |
|      |       |                                                    |      |

| 5. Refe              | rence5–′                                      |
|----------------------|-----------------------------------------------|
| 5                    | .1. Additional Installation Procedures5–      |
|                      | 5.1.1. Wall Installation5–                    |
|                      | 5.1.2. Ceiling Installation5—                 |
| 5                    | .2. Theory of Operation5–                     |
|                      | 5.2.1. Transducer                             |
|                      | 5.2.2. Microphone5–                           |
| 5                    | .3. Sensorcheck                               |
|                      | 5.3.1. Checking the Transducer's Geophones5–  |
|                      | 5.3.2. Checking the Microphone5–              |
|                      | 5.3.3. Sensorcheck Report5–                   |
|                      | .4. Anti-alias Filters                        |
| 5                    | .5. Data Analysis Techniques5–                |
|                      | 5.5.1. Ground Vibrations5–                    |
|                      | 5.5.2. Sound Pressure5–12                     |
| 5                    | .6. Alternate Manual Waveform Calculations5–1 |
|                      | 5.6.1. Sinusoidal Waveforms5–1.               |
|                      | 5.6.2. Nearly Triangular Waveforms5–14        |
|                      | 5.6.3. Compound Waveforms5–1:                 |
|                      | 5.6.4. Irregular Waveforms5–1:                |
| 6. Main              | tenance6–′                                    |
| 6                    | .1. Battery Charging6–                        |
|                      | .2. Annual Calibration Requirements6–         |
|                      | 3. Cleaning the MiniMate Plus 6–              |
| Ü                    | is. Cleaning the Himmiante Find               |
| 7. Trou              | bleshooting7-                                 |
| Append               | dix A                                         |
| a                    | ) Series III Specifications                   |
|                      | ) Parts and Accessories                       |
|                      | ) Compliance Reports                          |
|                      | ) Calculating Battery Life                    |
|                      | Connecting a Printer to the MiniMate Plus     |
| <i>O<sub>1</sub></i> | , connecting a 1 linter to the minimum 1 las  |
| Index                |                                               |

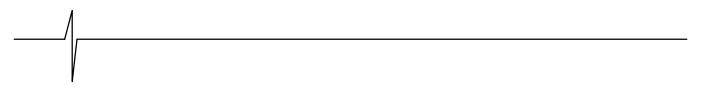

Notes:

### Thank You ...

Thank you for purchasing Instantel's MiniMate Plus. You will find it the most advanced and easy-to-use seismograph available. If this is your first Instantel seismograph, welcome to the new World Standard set by Instantel. If this seismograph adds to your existing fleet, congratulations! You will find the new features simple to use and offer you powerful control over your monitoring operations.

# **Before You Begin**

Before you begin using your new MiniMate Plus, please complete the following. It only takes a few minutes of your time and ensures your monitor is ready for operation and that you become part of Instantel's Product Support Program.

Important information appears within the BlastWare III software Readme file. Install the BlastWare III software then read this file for additional information. See the BlastWare III Operator Manual for installation instructions.

# **Check the Package Contents**

Please check that you received all the parts identified on your shipping invoice. Remember to keep your shipping box because it was designed to safely ship your monitor. It is an important component of what you have just purchased.

# **Record the MiniMate Plus Identification Numbers**

Record the following identification numbers for future reference.

| IDENTIFICATION NUMBERS                            |  |  |
|---------------------------------------------------|--|--|
| Model Number                                      |  |  |
| Monitor Serial Number                             |  |  |
| Monitor Software Version Number                   |  |  |
| Standard Transducer Serial Number (If applicable) |  |  |
| Microphone Serial Number                          |  |  |
| Dealer Name                                       |  |  |
| Date Purchased                                    |  |  |

# **Check Your Local Electric Power Supply**

Every MiniMate Plus comes with a 120 VAC 60 Hz input AC adapter providing 10 to 14 VDC, 500 mA output. An optional 220 VAC adapter is available. Check with your local power utility to ensure the supplied electric power may be used with the MiniMate Plus. Ask your dealer for information on an optional AC adapter to meet your local requirements.

#### **Note to Our Customers in India and Other Countries**

Due to large power fluctuations found in countries including India, please use a voltage stabilizer and a 220 V AC Adapter to provide 10 - 14 VDC @ 500 mA to power the monitor.

# **Connect the Battery**

The MiniMate Plus comes with its battery disconnected to conserve battery life. To connect the battery, loosen and remove the four screws located on the top of the MiniMate Plus. Remove the face panel. Locate the two battery connectors. One is located on the underside of the face panel. The other is located above the battery. Attach the two connectors. Replace the face panel and tighten the four screws being careful not to over tighten or pinch wires.

**WARNING:** Do not pull on the internal wires or allow them to be pinched and damaged when assembling the monitor.

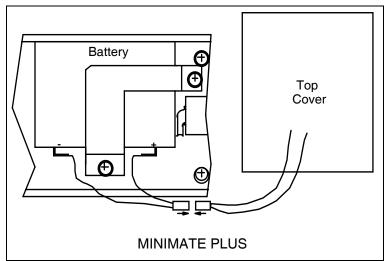

Figure 1 Connecting the MiniMate Plus Battery.

To disconnect the battery for shipping or storage purposes, reverse the above procedure.

# **Charge the Battery**

Before you use the MiniMate Plus, charge its battery for at least 24 hours. Although Instantel ships every MiniMate Plus fully charged, it is a good idea to top up the battery's charge before use. To check the battery charge, turn the MiniMate Plus on and read the battery level displayed in the Main Window.

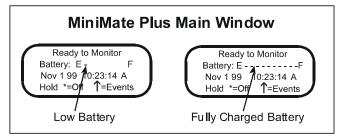

Figure 2 Battery Level Indicator.

To charge the battery, plug the AC adapter into the top connector located on the right-hand side of the MiniMate Plus. Plug the other end into a 120 VAC 60 Hz electrical outlet. The battery

charging indicator light turns on. For electrical outlets other than 120 VAC 60 Hz, you must use an optional power converter. See your dealer for more information.

You can operate the MiniMate Plus during charging. Try the Basic Tutorial, Chapter 2, for a quick and easy lesson on how to record events.

**WARNING:** Always charge the monitor in a well ventilated area.

Do not allow the battery to become discharged and left in a discharged state for any extended period of time. Allowing the battery to become discharged may cause permanent damage to the battery.

# **Check the Monitor's Memory**

The Start Up Window displays the amount of memory available. The bar line has ten bars with each representing ten percent of the total internal memory. When the memory is empty, you can record events. When the memory is full, the memory has stored the maximum number of events and cannot store more until you delete the stored events.

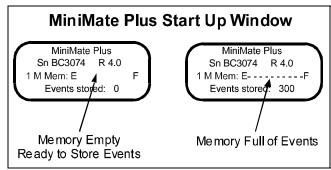

Figure 3 Memory Available Indicator.

# Complete and Return Your Registration Card

Instantel offers the most comprehensive Product Support Program available. You receive a two year warranty, product support, and product updates (your monitor and sensors must be returned to Instantel for annual calibration and servicing to maintain your warranty). You also receive free software upgrades for the MiniMate Plus and the BlastWare III software programs for the first year. All you have to do is complete the registration card included with your MiniMate Plus and return it to Instantel by mail or facsimile within thirty (30) days of purchasing your new monitor.

# **Handling Precautions**

- Handle All Components with Care.
- Keep the MiniMate Plus On Charge.

Leaving the MiniMate Plus battery in a totally discharged state for an extended period of time irreparably damages the battery. Always charge the battery when fewer than two graph bars appear in the display or immediately when the MiniMate Plus beeps. A message appears on the display telling you to charge the monitor. When not in use, keep the MiniMate Plus on charge. Instantel's charger, supplied, protects the battery from overcharging.

Disconnect the Battery if Storing the MiniMate Plus.

If storing for prolonged periods of time, disconnect the battery. Recharge the battery every six months for twenty four hours.

vii

#### Always Hold a Cable by its Connector.

Do not hold the cord to pull on a connector when connecting or disconnecting it.

#### Never Force a Connector.

Always align the connector to the port before inserting.

#### Use Only the Instantel Cable Supplied to Connect the MiniMate Plus to a Personal Computer.

Use the BlastMate<sup>®</sup> III PC connecting cable only, part number 712A2301. Using other cables including the BlastMate II to MiniMate<sup>™</sup> connecting cable, part number 715A0501, may damage your unit.

#### Never Connect or Disconnect Cables Without First Turning Off the MiniMate Plus and Your Computer.

#### Do Not Drop the MiniMate Plus or Submerge it in Liquids.

The MiniMate Plus is rugged and designed to withstand normal wear and tear. The MiniMate Plus is splash resistant designed to withstand temporary exposure to drops of water. It is not waterproof and should not be immersed in water. Immersing the monitor or installing the monitor where standing water may accumulate may damage the monitor.

#### • Keep Computer Disks Away from the MiniMate Plus and Transducers.

The geophones inside the MiniMate Plus models with an internal transducer and external transducers contain magnets that could erase the data stored on computer disks.

#### Clean the MiniMate Plus Periodically.

Vacuum dust, dirt, and sand from the MiniMate Plus. Use alcohol to remove stains. Do not use paint thinners and ketone solvents. These may damage the MiniMate Plus. To avoid scratching the protective cover and display, do not scrub the surfaces with abrasive material including cleaning pads.

#### **Condensed Instructions**

- Connect microphone (if used), secure and level MiniMate Plus™ unit pointing arrow at blast.
- 2. Turn on the unit by pressing \* . Watch the display for battery, time and date.
- Press SETUP to verify or edit setups. TEST to check geo/mic channels, or ↑ to access events.
- 4. Press **START Monitor** to enter Monitor Mode.
- Depending on setup, the unit does a unit check and displays "Performing Sensorcheck".
   IMPORTANT: Do not touch the MiniMate Plus™ while this message is displayed.
- 6. If accidentally triggered before a blast, press **CANCEL** and go back to step 4.
- 7. When finished turn unit off by pressing \* for 5 seconds.

**IMPORTANT**: Keep unit on charge when not in use to avoid battery damage.

See User Manual for details

# **Conventions Used throughout this Manual**

The following typographical conventions appear throughout this manual.

**Bold** type This type indicates the MiniMate Plus keys you press. For example, when you see

**Setups** key, it means press the **Setups** key located on the MiniMate Plus keyboard.

Window This word, when capitalized, refers to a message window appearing on the

MiniMate Plus display. For example, when you see Main Window, it refers to the

following display:

Ready to Monitor

Battery: E - - - - - F

Jan 25 99 12:05:23

Hold \* = Off ↑= Events

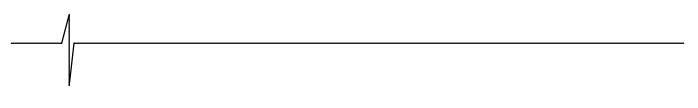

# **Notes:**

#### 1. Introduction

The MiniMate Plus offers the most advanced monitoring technology available, with unequaled versatility and flexibility to meet current needs and future requirements. As a smart device, your BlastMate can be programmed for new features as they are released by Instantel through BlastWare III, the software companion to your monitor.

The MiniMate Plus operates as a basic compliance monitor with intuitive functions and ease—of—use to help the first time operator setup and record an event quickly. The MiniMate Plus also offers advanced functions for specific applications requiring more information to be collected and analyzed.

This manual is divided into sections. The first section is a tutorial for the new user. Follow this tutorial to record your first event quickly and easily. This section describes basic functions with illustrative examples to lead you through. The following section, called the Compliance Module, covers the operation of the monitor for the compliance user. The Advanced Module section explains the operation of the monitor using the optional advanced module software. The last sections provide reference and maintenance information, extensive troubleshooting support, followed by supporting information in the Appendix.

### 1.1. MiniMate Plus Models

The MiniMate Plus series of monitors includes two models based on the number of recording channels, as shown in Figure 1.1. The standard model offers four recording channels and a built—in standard transducer (A). The second model offers eight recording channels with your choice of external transducers and microphones (B). All models offer the level of performance and ease—of—use you expect from Instantel monitors.

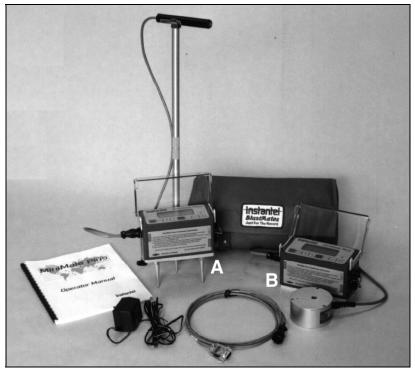

Figure 1.1 MiniMate Plus Models and Accessories.

#### 1.2. Features and Benefits

The MiniMate Plus offers outstanding features unequaled in the industry. The following table lists some of the features. Please see the specifications located in the Appendix of this manual for a complete list.

- Two Year Warranty full two year no nonsense parts and labor warranty on the monitor. A calibration and equipment check at the one year mark is required to ensure continued reliable performance.
- **300 Full Waveform Event Capacity** 300 event capacity standard and 1500 optional, for one second 4 channel events at 1024 samples per second.
- **Personal Operation** complete ability for you to customize how the monitor operates. Anything you do not need can be hidden and does not get in the way, yet is immediately available when you need it.
- Large Backlit Display no doubts about what the monitor is doing or what you have to do.
- **Multiple Record Modes** offer you unlimited flexibility during monitoring operations: single event, continuous, auto record, programmed start/stop, and manual.
- Full Waveform Event Analysis full field analysis of the event including peak particle velocity (PPV), peak air(sound) pressure, peak vector sum (PVS), peak acceleration, and peak displacement.
- National Frequency Analysis Standards many national frequency analysis standards come
  with the MiniMate Plus. Future standards can be programmed into the monitor as they are
  implemented, with no additional cost or equipment change required, using BlastWare III
  software. Standards include U.S.A. USBM/OSMRE, British Standard BS 6472, French GFEE,
  German DIN 4150, New Zealand 4403:1976, and Spain UNE 22.381. Contact Instantel for
  further information.
- Full PC Compatibility to archive, print, and perform analysis and process capabilities with BlastWare III software modules.
- Variable Sample Rates 1024 and 2048 standard for unprecedented compliance accuracy or high frequency blast performance analysis. Higher sample rates to 65,536 available with the BlastWare software modules. Contact Instantel for further information.
- On-line Help informative, context sensitive help guides you through all operations.
- **Upgradable** neither you nor Instantel can predict the future, so we have designed your MiniMate Plus to be easily and economically upgraded.
- Rugged Design Series III exceeds the field test for rugged, durable design with a fully
  sealed top panel, non-corrosive industrial grade connectors, and sealed electronics, all packed
  in a single rugged case. Instantel monitors have been buried; rolled off trucks; thrown down
  mine drifts by air blast; hit with flyrock; run over by backhoes; and have survived in working
  order.

#### 1.3. Accessories

Instantel's complete line of MiniMate Plus accessories offer you the control and flexibility to monitor all types of events. Sensors connect to the MiniMate Plus external models.

- Extra Event Memory 300 event capacity standard and 1500 optional, for one second 4 channel events at 1024 samples per second.
- External Standard Transducer 2 to 300 Hz frequency response.
- **High Frequency Uniaxial Geophone** for high frequency recording.
- 4.5 Hertz Uniaxial Geophone horizontal and vertical models.
- Low Level Triaxial Geophone measures low level vibrations. Two models are offered with the following ranges: 2.54 mm/sec (0.1 in/sec), and 25.4 mm/sec (1 in/sec).
- High Frequency Accelerometer
- **Hydrophone Sensor** underwater sensor with 200 ft. (60 m) cable.
- **VOD Module** records velocity of detonation of an explosive to assess blasting efficiency.
- Cable Line Driver provide long distance monitoring using Series III extension cables.
- **MiniMate Plus Fastening Plate** with adjustable leveling feet and integrated bubble level. Can be used to mount the MiniMate Plus to a wall or ceiling as well as ground installations.
- **Transducer Leveling Plate** with adjustable leveling feet and integrated bubble level. Used to mount the transducer to a wall or ceiling as well as ground installations.
- **Two Microphone Types** Linear "L" or "A" Weight Linear "L" for air pressure measurement affecting structures and "A" weight for human response.
- **High Pressure Microphone** measures air pressure up to 5.0 psi (34.5 kPa).
- **Remote Alarm** self contained remote alarm indicator complete with high power auxiliary drive capability for external sirens and other alarms.
- **DS 20 Wire Trigger** a wire, broken by an explosion, transmits a signal to trigger the MiniMate Plus to start recording.
- VAC and 220 VAC Adapter connect the MiniMate Plus to your local electrical power supply.
- **Auto / 12 V Adapter** connect the MiniMate Plus to your vehicle's 12 volt power supply or a 12 volt battery for remote installations.
- Extension Cable general purpose extension cable to connect transducers, microphones, and a personal computer. Available in standard and custom lengths.
- Null Modem Cable for modem communication between the monitor and a modem.
- Accessory Case carry MiniMate Plus accessories in a hard case, similar to the BlastMate Series III case. Removable foam accommodates your accessories.

# 1.4. MiniMate Plus Keys

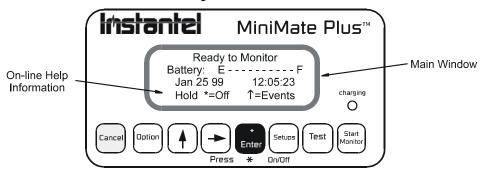

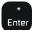

- turns monitor on or off.
- chooses menu options and saves choices.
- enter password to exit monitor mode.

Start Monitor - enters monitor mode.

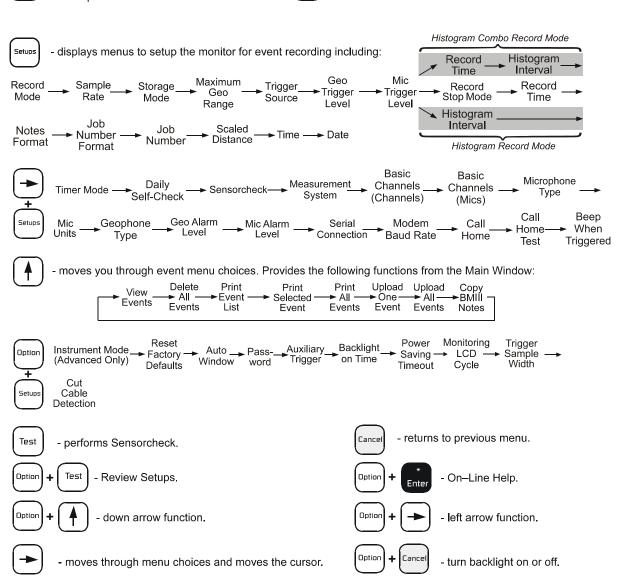

### 2. BASIC TUTORIAL

In this tutorial, you will learn how to turn on and setup the MiniMate Plus to record an event. Follow this tutorial to practice event monitoring. You can also use it as a guide when recording actual events.

# Step 1: Install the MiniMate Plus

Installation procedures differ depending on the transducer type you are using. For the MiniMate Plus models with internal transducers, install the monitor itself. For the MiniMate Plus models using external transducers, follow the procedures to install the external transducer. For this tutorial, we assume you are installing on soft ground.

Unpack your MiniMate Plus. Attach the ground spikes to the MiniMate Plus or standard transducer. Point the MiniMate Plus or the transducer in the direction of the event. For this tutorial, point it away from yourself. Press on the MiniMate Plus's protective cover or transducer to force the ground spikes fully into the ground. Check that the monitor or transducer is level. If using the standard transducer, attach the transducer cable to the GEO connector on the side of the MiniMate Plus. Screw the microphone stand's three sections together and attach the microphone to the stand. Aim the front of the microphone towards the event. In our case, aim it away from yourself. Press the microphone stand into the ground keeping it in an upright position. Attach the microphone cable to the MIC connector located on the side of the MiniMate Plus.

If you have an eight channel monitor, connect the sensors to the monitor according to the instructions contained in the BlastMate III and MiniMate Plus Sensors, Adapters, Splitters, and Extension Cables manual (714U3201).

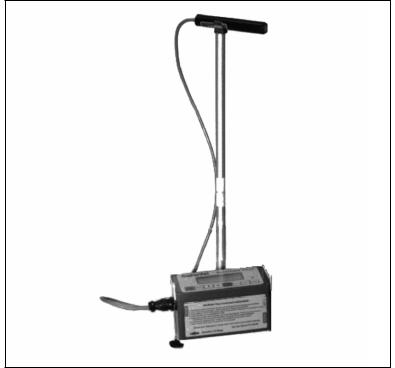

Figure 2.1 Installing the MiniMate Plus.

# Step 2: Turn the MiniMate Plus On

Press and hold the **Enter** key, located on the MiniMate Plus face panel, until you hear an audible beep. A Start Up Window displays for three seconds followed by the Main Window display. The Start Up Window shows the MiniMate Plus serial number, operating software version, amount of installed memory, whether the memory is empty or full, and the number of events stored in the MiniMate Plus.

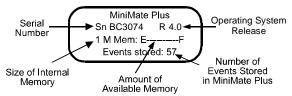

Figure 2.2 The MiniMate Plus Start Up Window.

The Main Window tells you the MiniMate Plus is ready to monitor. It also indicates battery level, date, time, and on–line help information. This is your starting window whenever you setup the MiniMate Plus. From here, you access all setups.

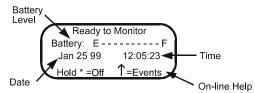

Figure 2.3 The MiniMate Plus Main Window.

# **Step 3: Check Your Installation**

Check your installation by pressing the **Test** key. This executes the Sensorcheck program and tests the transducer and microphone. The message "All Channels Working. Press Option + Test to Review Setups" appearing on the display tells you that your installation is level.

# **Step 4: Review Setups**

Before we begin, let us review the current MiniMate Plus setups. To review setups, press the **Option** key and the **Test** key together. The current setups scroll past on the MiniMate Plus display. You can pause the display by pressing the **Enter** key. To continue the scrolling, press the **Enter** key again.

# Step 5: Change the MiniMate Plus Setups

After reviewing the setups, we have decided to change them, specifically the record mode, trigger source, trigger levels, record stop mode, the time, and the date. To change these setups, follow the steps below.

#### a) Change the Record Mode

The MiniMate Plus has five record modes: Single Shot, Continuous, Manual, Histogram and Histogram Combo. We want to change the record mode from single shot to continuous. Single shot record mode records one event and stops. In continuous record mode, the MiniMate Plus records multiple events until you stop monitoring or the memory fills up with recorded events.

To change the record mode, press the **Setups** key with the Main Window displayed. The Recording Mode Window appears. Press the **Right Arrow** key to scroll through the record modes: Single Shot, Continuous, Manual, Histogram and Histogram Combo. When the Recording Mode: Continuous Window appears, press the **Enter** key to select this record mode. The MiniMate Plus is now set to record in the continuous record mode.

#### b) Choose a Trigger Source

By choosing a trigger source, you set the MiniMate Plus to trigger and start recording on either ground vibrations, measured by the standard transducer, or sound pressure, measured by the microphone. The trigger source may be the transducer, microphone, or both the transducer and microphone.

To choose a trigger source, press the **Setups** key with the Main Window displayed. Use the **Enter** key to scroll through the windows until the Trigger Source Window appears. Press the **Right Arrow** key to scroll through the trigger sources until the Geo and/or Mic Window appears. Press the **Enter** key to select this trigger source.

#### c) Set the Trigger Levels

The MiniMate Plus uses a trigger level, chosen by you, to automatically start recording when an event's activity exceeds this preset level. For our purposes, we will set an arbitrary trigger level for the transducer and the microphone.

To set the trigger level, press the **Setups** key when the Main Window is displayed. Press the **Enter** key to scroll through the windows until the Geo Trigger Level Window appears. Set the Geo trigger level to 3.0 mm/s using the **Right Arrow** key to move the cursor and the **Up Arrow** key to change the trigger level number. Press the **Enter** key to save your setting. The Mic Trigger Level Window appears. Set the Linear Mic trigger level to 100 dB using the **Right Arrow** key to move the cursor and the **Up Arrow** key to change the trigger level numbers. Press the **Enter** key to save your setting. If you have an eight channel monitor, the Geo2 and Mic2 trigger level windows appear. Repeat the above procedure.

#### d) Choose a Recording Stop Mode

Choose a recording stop mode if using the single shot or continuous record modes. The recording stop mode sets how the MiniMate Plus stops recording after being triggered. You can choose between a Fixed setting or an Auto setting. Fixed sets the record time to a specified length. In Auto, unlike in Fixed, the MiniMate Plus continues to record event activity as long as that activity remains above the trigger level. We will set a fixed record time of two seconds.

To change the record time, press the **Setups** key when the Main Window is displayed. Press the **Enter** key to scroll though the windows until the Recording Stop Mode Window appears. Use the **Up Arrow** key to choose the Fixed setting. Press the **Enter** key. The Record Time Window appears. Press the **Up Arrow** key to change the setting to two seconds. Press the **Enter** key to save this setting.

### e) Set the Current Time

The MiniMate Plus supports the twelve hour, 11:55:23 PM, and twenty four hour, 23:55:23, time formats. You can choose either format.

To set the time, press the **Setups** key when the Main Window is displayed. Press the **Enter** key to scroll through the windows until the Time: Window appears. Use the **Right Arrow** key to move the cursor and the **Up Arrow** key to set the present time. To select either the 12 or 24 hour time

format, position the cursor under the AM/PM/24 hour indicator. Press the **Up Arrow** key to display the required setting. Press the **Enter** key to save your setting.

#### f) Set Today's Date

The MiniMate Plus uses the Month/Day/Year date format.

To set the date, press the **Setups** key when the Main Window is displayed. Press the **Enter** key to scroll through the windows until the Date Window appears. Use the **Right Arrow** key to move the cursor and the **Up Arrow** key to set the date. Press the **Enter** key to save your setting.

# **Step 6: Record Events**

At this point, you are ready to record events. Press the **Start Monitor** key to begin monitoring. To see an event being recorded, clap your hands once in front of the microphone. The MiniMate Plus beeps indicating an event's activity has exceeded the trigger level and the event's results appear on the MiniMate Plus display. The MiniMate Plus then returns to the monitoring mode ready to record another event. Now bump the MiniMate Plus or the transducer. Again, the MiniMate Plus beeps. The results appear on the display and the MiniMate Plus returns to the monitoring mode. Press the **Cancel** key to stop monitoring.

We have just recorded two events and stored them in the MiniMate Plus memory. In the next step, we view these events.

# Step 7: View the Events

Let us view the events we just recorded. From the Main Window, press the **Up Arrow** key to display the View Events Window. Press the **Enter** key to view the most recently recorded event. In our tutorial, this is the one we triggered by bumping the transducer. Next, press the **Right Arrow** key to display the event we recorded caused by clapping our hands in front of the microphone.

# Step 8: Turn the MiniMate Plus OFF

We are finished with the MiniMate Plus, so we can turn it off. Press the **Cancel** key to return to the Main Window. Press and hold the **Enter** key until the display disappears. The MiniMate Plus is now turned off.

Congratulations, you are now a MiniMate Plus Compliance User.

### 3. COMPLIANCE MODULE

This chapter provides instructions to install and setup the MiniMate Plus.

# 3.1. What is Event Monitoring?

Event monitoring measures both ground vibrations and air pressure. The monitor measures transverse, vertical, and longitudinal ground vibrations. Transverse ground vibrations agitate particles in a side to side motion. Vertical ground vibrations agitate particles in an up and down motion. Longitudinal ground vibrations agitate particles in a forward and back motion progressing outward from the event site. Events also affect air pressure by creating what is commonly referred to as "air blast". By measuring air pressures, we can determine the effect of air blast energy on structures, measured on the Linear "L" scale, or as perceived by the human ear, measured on the "A" weight scale.

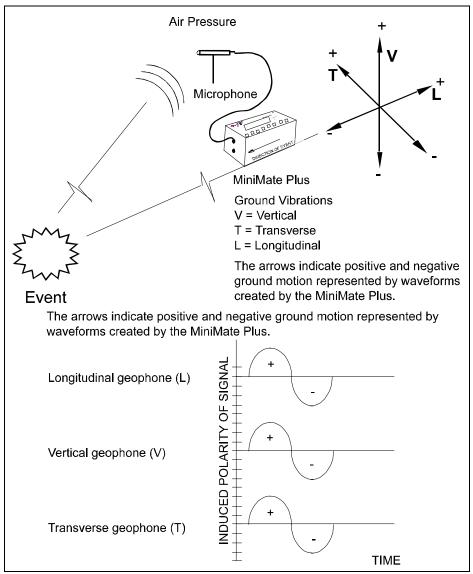

Figure 3.1 How the MiniMate Plus Monitors Events.

# 3.2. Eight Channel Models

The MiniMate Plus eight channel monitor offers a second set of four channels for compliance monitoring. A second microphone and a second standard transducer may be connected to these channels. For clarity, the number two (2) follows all references to the second microphone or second standard transducer throughout this manual.

For most monitoring operations, setting up and using the monitor is the same for both four and eight channel models. Where differences do occur, this manual specifies both the four and eight channel procedures.

**Note:** When using only four channels on eight channel monitors, always connect the sensors to channels one to four (CH 1–4).

# 3.3. Installing the MiniMate Plus or the Standard Transducer

The following sections apply to the MiniMate Plus with a built—in transducer and the standard transducer as supplied by Instantel. The sections illustrate installation procedures recommended by Instantel. Your particular monitoring activities may employ one or a combination of all of the following procedures. You may even devise your own method for a specific application. It is important for you to couple the MiniMate Plus or standard transducer securely to ensure reliable monitoring results.

The following sections provide example installation methods. For wall and ceiling installations, refer to the Reference chapter. Other methods may be used if they satisfy the following requirements.

#### 1. Arrow Pointed in Direction of the Event

The arrow on the side of the MiniMate Plus or on the top of the standard transducer must be pointed in the direction of the event to ensure the geophone sensors, located inside the MiniMate Plus and standard transducer, remain in their natural axis.

#### 2. Level Installation

The MiniMate Plus or the standard transducer must be installed level. For the MiniMate Plus, a fastening plate is available. For the standard transducer, a leveling plate is available. Both the fastening plate and the leveling plate have three leveling feet and an integrated bubble level indicator.

### 3. Securely Coupled to the Surrounding Surface

The MiniMate Plus or the standard transducer must be securely coupled to the surrounding surface. The surface must be compact with no loose or soft material close to the MiniMate Plus or the standard transducer. Coupling is critical for reliable and accurate monitoring results. Insufficient coupling allows the MiniMate Plus or the standard transducer to move independently of the surrounding surface resulting in distorted, often higher, monitoring results.

Coupling methods depend upon the type of surface with no single method applicable to all types. It is up to you to check the surface and mount the MiniMate Plus or the standard transducer with sufficient coupling to ensure reliable monitoring results.

#### 4. Protect the MiniMate Plus from Water

The MiniMate Plus is splash resistant designed to withstand temporary exposure to drops of water. It is not waterproof and should not be immersed in water. Immersing the monitor or installing the monitor where standing water may accumulate may damage the monitor.

#### 3.3.1. Soft Surface Installation

Always install and use the ground spikes provided with the MiniMate Plus and the standard transducer. For the best coupling, bury the MiniMate Plus or the standard transducer.

#### a. Using the Ground Spikes

Screw the three ground spikes into the bottom of the MiniMate Plus or the standard transducer and tighten. Aim the MiniMate Plus or the standard transducer in the direction of the event. Press on the top of the MiniMate Plus or the standard transducer to push the spikes fully into the ground. Check the MiniMate Plus or the standard transducer to ensure it is securely in place and level. Press the **Test** key to check your sensors using Sensorcheck. Secure the lid to prevent it from moving during an event.

**WARNING**: Do not over-tighten the ground spikes. This can damage the casing of the MiniMate Plus.

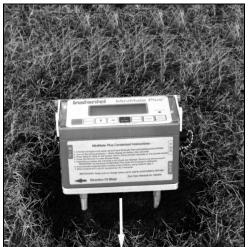

Figure 3.2 Installing the MiniMate Plus using the Ground Spikes.

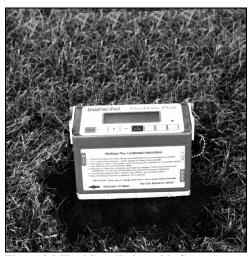

Figure 3.3 Final Installation with Ground Spikes Pushed Fully into the Ground.

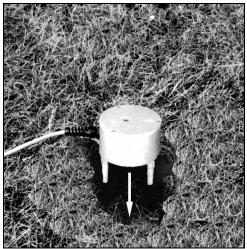

Figure 3.4 Installing the Standard Transducer using the Ground Spikes.

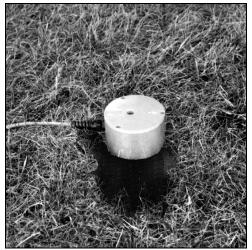

Figure 3.5 Final Installation with **Ground Spikes Pushed Fully into the** Ground.

#### Burying the MiniMate Plus or the Standard Transducer

You can bury the MiniMate Plus or the standard transducer to couple it to the ground and prevent movement.

WARNING: Use the standard transducer in wet or poor drainage conditions where standing water may accumulate. Do not install the MiniMate Plus where these conditions exist. Standing water may accumulate and damage the monitor. Use the MiniMate Plus in dry installations where no water is expected.

The ground must be hard and compact with no loose material between the MiniMate Plus or the standard transducer and the compact ground material. Dig a hole from four inches (10 cm) to six inches (15 cm) deep. Place the MiniMate Plus in a waterproof plastic bag to protect it from the surrounding ground material. Position the MiniMate Plus or the standard transducer in the hole with the arrow pointing toward the event. Level the MiniMate Plus or the standard transducer. Compact the material around the MiniMate Plus or standard transducer while back filling to securely couple either to the surrounding ground material. Do not cover the MiniMate Plus face panel. Press the **Test** key to check your sensors using Sensorcheck.

**WARNING:** Seal the plastic bag to ensure water does not accumulate around the monitor.

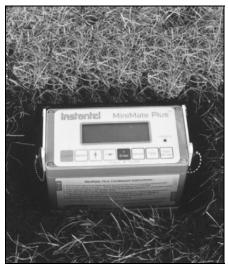

Figure 3.6 Burying the MiniMate Plus. Protect the Monitor with a Plastic Bag.

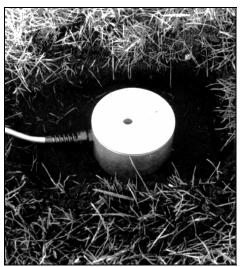

Figure 3.8 Burying the Standard Transducer.

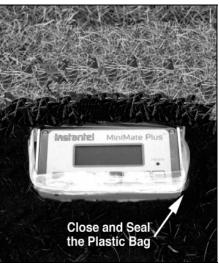

Figure 3.7 Fill In and Pack the Material around the MiniMate Plus.

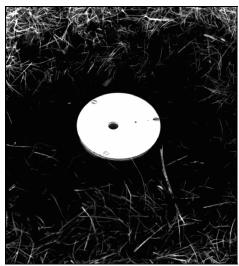

Figure 3.9 Fill In and Pack the Material around the Standard Transducer.

### 3.3.2. Hard Surface Installation

For hard surface installations, such as rock, concrete or solid ice, the preferred installation method bolts the MiniMate Plus or standard transducer to the surface. A second method, for very low level velocities only, uses a sandbag placed over the MiniMate Plus or standard transducer.

#### a. Bolting the MiniMate Plus

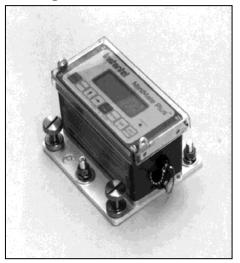

Figure 3.10 Bolting the MiniMate Plus to a Surface using the Fastening Plate.

Use the optional fastening plate to bolt the MiniMate Plus to a hard surface. The fastening plate has three leveling feet and an integrated bubble level. Attach the leveling plate to the MiniMate Plus with the three screws provided. Use 3/8 inch (9.5 mm) bolts or threaded rods to bolt the MiniMate Plus to a surface. Place the unit on the surface and mark the position of the three bolts. Install the bolts according to the manufacturer's instructions. Slide the MiniMate Plus and fastening plate over the bolts. Slide a 3/8 inch (9.5 mm) washer and a 3/8 inch (9.5 mm) lock washer over each bolt. Level the MiniMate Plus using the leveling feet and integrated bubble level. Tighten the retaining nuts to finish the installation. Press the **Test** key to check your sensors using Sensorcheck.

**WARNING:** Do not over-tighten the screws when attaching the MiniMate Plus to the leveling plate. This can damage the casing of the MiniMate Plus.

#### b. Bolting the Standard Transducer

A standard transducer may be bolted to a surface alone or with the aid of the optional leveling plate. Position the standard transducer with leveling plate, if attached, on the surface and mark the position of the bolt. Use a 3/8 inch (9.5 mm) bolt or threaded rod. Install the bolt according to the manufacturer's instructions. Slide the standard transducer, and leveling plate, over the bolt. Slide a 3/8 inch (9.5 mm) washer and a 3/8 inch (9.5 mm) lock washer over the bolt. If using the leveling plate, level the standard transducer using the leveling feet and integrated bubble level. Tighten the retaining nut to finish the installation. Press the **Test** key to check your sensors using Sensorcheck.

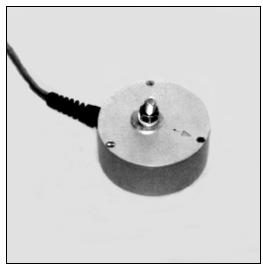

Figure 3.11 Bolting the Standard Transducer to a Surface.

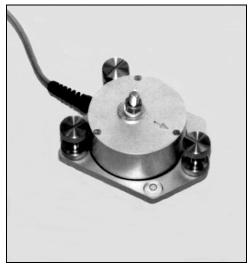

Figure 3.12 Bolting the Standard Transducer to a Surface using the Leveling Plate.

#### c. Sandbagging - For Very Low Velocity Levels Only

Use this method for installations where velocity levels remain very low. The sandbag must be of sufficient size to cover the entire MiniMate Plus or standard transducer and lay on the surrounding surface around the MiniMate Plus or standard transducer. A sandbag should weigh at least 25 pounds (12 kg) containing sand or 1/4" washed gravel. The optional fastening plate or leveling plate can be used with this method. Press the **Test** key to check your sensors using Sensorcheck. Press the **Start Monitor** key and place the sandbag over the MiniMate Plus. Except in Manual record mode, the MiniMate Plus delays entering the monitoring mode for five seconds to avoid false triggering caused by placing the sandbag.

# 3.4. Installing the Microphone

Instantel microphones come with a sectional three foot (one meter) mounting stand. Screw the three mounting stand pieces together. Locate the mounting stand at the point of interest. Press the stand into the ground. Check that the stand is firmly positioned and installed upright. Insert the microphone into the mounting bracket on the top of the stand, and attach the windscreen to reduce false triggering caused by wind. Point the microphone in the direction of the event. Connect the microphone cable to the MiniMate Plus. Press the **Test** key to check your microphone and the microphone connection.

**NOTE:** The microphone windscreen attenuates the microphone reading by 0.2 dB. In most cases, this does not have a material impact on results.

**WARNING**: Handle the microphone with care. Dropping the microphone or otherwise subjecting it to impact may damage the microphone element. The windscreen can help to protect the microphone, and its use is recommended.

# 3.5. The MiniMate Plus Keyboard

The integrated keyboard offers convenient access to all the MiniMate Plus operations. The keyboard has eight keys with additional functions accessed by pressing two keys at the same time. The MiniMate Plus provides a confirmation beep when a key is pressed. Refer to the keyboard diagram located in Chapter 1.

# 3.6. Enter \* Key

The Enter \* key turns the MiniMate Plus on or off. It also scrolls through the MiniMate Plus windows, selects windows, and saves your settings.

To turn the MiniMate Plus ON, press and hold the **Enter** key until an audible beep sounds. To turn the MiniMate Plus OFF, display the Main Window then press and hold the **Enter** key until the display disappears. When turning on the MiniMate Plus, you can display the Main Window immediately by pressing the **Cancel** key after pressing the **Enter** key. The key also lets you view previously recorded events while the monitor is in the monitor mode waiting for a trigger.

To view events while monitoring, press the **Enter** key. Data for the most recently recorded event appears on the display. Press the **Up Arrow** key to display other events. Press the **Right Arrow** key to display event data for other channels. Press and hold the key until you hear a beep confirming your key press. If you viewed event data before, the data last displayed appears first the next time you view events. Channels 5, 6, 7, and 8 require an eight channel monitor.

Event data appears in the following order:

1. Peak Particle Velocity (PPV) and Air Pressure.

- 2. Velocity results for all channels, displayed in pairs, beginning with channels 1 and 2. For advanced events, the velocity result appears only. Frequency is not calculated for advanced events.
- 3. Acceleration and peak displacement results for each channel displayed individually.
- 4. Peak vector sum results for channels 1, 2, 3 and channels 5, 6, 7.

**Note:** Channels 5, 6, 7, and 8 available on eight channel monitors.

# 3.7. Start Monitor Key

Press this key to enter the monitor mode. The MiniMate Plus is now waiting to record an event.

In manual record mode, the unit will display the following message when you press the Start Monitor key: "Press '\*' to start, Cancel to abort." Press the **Enter** key to begin monitoring.

You can view previously recorded events while the monitor is in the monitor mode. See the section describing the Event key, page 3–7.

# 3.8. Setups Key

The setups configure the MiniMate Plus to record events. The functions accessed by this may change from one monitoring session to another. You can change the MiniMate Plus setups using the keyboard or using a personal computer running the BlastWare III software. This section outlines the procedures to change the setups using the MiniMate Plus keyboard. For information on how to change the setups using a personal computer, refer to the BlastWare III operator manual.

#### 3.8.1. Record Mode

A record mode determines how the MiniMate Plus records events. The MiniMate Plus offers the following recording modes:

#### a. Single Shot Record Mode

Use single shot record mode to record one event automatically. The MiniMate Plus records the event, displays the results, and stops. No further recording occurs. Recording begins automatically when an event's ground vibrations or air pressure exceeds the trigger level. See below for information on the trigger level.

#### b. Continuous Record Mode

Use continuous record mode to record multiple events automatically. The MiniMate Plus records an event, displays the results, and continues to monitor, ready to record following events. The MiniMate Plus records all events whose activity exceeds a preset trigger level. See below for information on the trigger level.

#### c. Manual Record Mode

Use manual record mode if automatic triggering is unreliable, due to excessive wind or nearby vehicle activity, or to record the background noise level in the vicinity of a site.

#### d. Histogram (Strip chart) Record Mode

Use the histogram record mode for long-term recording periods such as monitoring pile driving operations. Histogram record mode operates with both four and eight channel monitors. Four

channel histogram events can be printed by the monitor using an optional printer, eight channel events cannot. To print eight channel events, use the BlastWare III software program.

In this mode, the MiniMate Plus stores summary event information in intervals rather than in the real time continuous method used in the other record modes. The monitor samples data continuously at the chosen sample rate but only stores the relevant peaks for the interval. This reduces the data recorded to specific criteria only and greatly increases the monitor's recording time. For each interval, the monitor calculates the maximum positive and negative peaks, the frequency of the largest peak, and up to two peak vector sums (one with four channel monitors, two with eight channel monitors). For each channel, the maximum peak, its frequency, and the largest peak vector sum is calculated over the entire event.

**Note:** Histogram record mode consumes more battery power than the Single Shot, Continuous or Manual recording modes. We recommend connecting a monitor to the AC adapter or an external 12 VDC power supply.

#### e. Histogram Combo Record Mode

This mode creates a waveform during histogram recording if the signal exceeds the waveform trigger level. The waveform event is saved as a separate file while the histogram event file remains continuous. Up to 13 waveform events can be stored. The auxiliary trigger is disabled during histogram combo mode.

The maximum sample rates in this mode are as follows:

a. 4 channels or less: 2048 samples per second

b. more than 4 channels: 1024 samples per second

**Note:** Histogram Combo record mode consumes more battery power than the Single Shot, Continuous or Manual recording modes. We recommend connecting a monitor to the AC adapter or an external 12 VDC power supply.

#### To Select a Record Mode:

Press the **Setups** key. Press the **Enter** key to display the Recording Mode: Window. Press the **Up** or **Right Arrow** key to scroll through the record modes. Press the **Enter** key to select a record mode when it appears on the display.

### 3.8.2. Sample Rate

The MiniMate Plus offers three sample rates: a standard rate of 1024 samples per second, a fast rate of 2048 samples per second, and a faster rate of 4096 samples per second (on channels 1 to 4 only). Increasing the sample rate increases the accuracy of the waveform recording. For this reason, set the sampling rate according to the location of the MiniMate Plus or the standard transducer. For close–in monitoring, set the sample rate to 4096 samples per second. For far–field monitoring, set the sample rate to 1024 samples per second.

Aliasing occurs when a high–frequency signal appears as an erroneous low frequency because the waveform was sampled at too low a sampling rate. An anti-aliasing filter solves this problem by removing the high–frequencies before they can appear at lower frequencies. The MiniMate Plus standard sensors have anti-alias sensors built into them to avoid this problem.

To choose a sample rate, press the **Setups** key with the Main Window displayed. Use the **Enter** key to scroll through the windows until the Sample Rate Window appears. Press the **Right Arrow** key to scroll through the available sample rates. Press the **Enter** key to select a sample rate when it appears on the display.

#### 3.8.3. Storage Mode

The storage mode setting allows you to set the amount of data recorded with each event. In the Store Full Waveform setting, the MiniMate Plus records all event data. In Store Summary Only mode, the monitor records all event data **except** the graphical waveforms and the Compliance Method.

**WARNING:** If you choose Store Summary Only, you will not be able to re–create the waveform.

To choose a storage mode, press the **Setups** key with the Main Window displayed. Use the **Enter** key to scroll through the windows until the Storage Mode Window appears. Press the **Right Arrow** key to scroll through the available settings, either Store Full Waveform or Store Summary Only. Press the **Enter** key to choose a mode when it appears on the display.

## 3.8.4. Maximum Geo Range (Compliance Module Only)

The Maximum Geo Range specifies the measurement limits of the geophones in the MiniMate Plus or standard transducer. Two ranges are available: 1.25 in/s (31.8 mm/s) and 10.0 in/s (254 mm/s). Choosing a maximum geophone range depends on the proximity of the transducer to the event and the expected velocities.

To choose a maximum geophone range, press the **Setups** key with the Main Window displayed. Use the **Enter** key to scroll through the windows until the Maximum Geo Range Window appears. Press the **Right Arrow** key to scroll through the two settings, either 1.25 in/s (31.7 mm/s) and 10.0 in/s (254 mm/s). Press the **Enter** key to choose a range when it appears on the display.

On eight channel monitors, set the Maximum Geo Range for the first four channels then set the Maximum Geo2 Range for channels five to eight.

### 3.8.5. Trigger Source

Choose a trigger source when using the Single Shot, Continuous and Histogram Combo record modes. The trigger source sets the MiniMate Plus to trigger and start recording an event automatically on ground vibrations, measured by a transducer, or air pressure, measured by a microphone. The MiniMate Plus has three trigger source settings: transducer alone, microphone alone, or both transducer and microphone together. When you choose both transducer and microphone together, triggering occurs and recording begins if an event's ground vibrations or air pressure exceeds the trigger level for either the transducer or the microphone.

For eight channel monitors, choosing a trigger source applies to both sensor groups. For example, choosing Geo as a trigger source designates both geophone transducers as trigger sources. Triggering occurs and event recording begins when event activity exceeds the trigger level of either geophone transducer.

To choose a trigger source, press the **Setups** key with the Main Window displayed. Use the **Enter** key to scroll through the windows until the Trigger Source Window appears. Press the **Right Arrow** key to scroll through the three trigger sources. Press the **Enter** key to select a trigger source when it appears on the display.

# 3.8.6. Trigger Level

The trigger level sets a threshold that must be exceeded by an event's activity before the MiniMate Plus begins recording. Set a trigger level for the trigger source or sources chosen above.

Use your judgment when setting the trigger level. You must set the level high enough so the MiniMate Plus does not trigger on unwanted events such as nearby vehicle traffic. At the same time, you have to set the trigger level low enough so that an event's activity exceeds the trigger level and starts the MiniMate Plus recording. Available trigger level ranges appear in the specifications located in the Appendix of this manual.

To set the trigger level, press the **Setups** key when the Main Window is displayed. Press the **Enter** key to display the Trigger Level Window for the trigger source chosen above. Use the **Right Arrow** key to move the cursor and the **Up Arrow** key to change the trigger level number. Press the **Enter** key to save your setting. If both the geophone and microphone were chosen as trigger sources, pressing the **Enter** key saves the geophone trigger level setting and then displays the Mic Trigger Level Window. Set the microphone trigger level and press the **Enter** key to save your setting.

On eight channel monitors, set the geophone and microphone trigger levels for the first four channels then set the geo2 and mic2 trigger levels for channels five to eight.

# 3.8.7. Record Stop Mode (Single Shot, Continuous and Manual Modes)

Choose a record stop mode if using the single shot, continuous or manual record modes. The record stop mode sets how the MiniMate Plus stops recording after being triggered. You can choose between a Fixed setting or an Auto setting. Fixed sets the record time to a specified length. For example, you set the MiniMate Plus to record for two seconds in the Basic Tutorial. Once the record time has elapsed, the MiniMate Plus stops recording. In Auto, unlike in Fixed, the MiniMate Plus continues to record event activity as long as that activity remains above the trigger level. (Sufficient memory and battery power must be available). Recording stops a specified period of time after the event activity falls below the trigger level. The period of time, called the Auto Window, can be adjusted. See page 3–23.

Remember to set the record time long enough to record an entire event but not too long to avoid recording unnecessary data and filling the MiniMate Plus memory. Set a record time for single shot, continuous, and manual record modes.

A helpful rule of thumb when setting a record time for a blast event is to add the delays between detonating holes or use the longest delay, then add one second for each one thousand feet (300 m) from the event to the MiniMate Plus to account for the speed of sound. For example, in the figure below the minimum record time required is 1.1 seconds. To be on the safe side and ensure you record all the event's activity, set the record time to 2.0 seconds. There is no single method for setting a record time. Use your knowledge and experience to determine a record time.

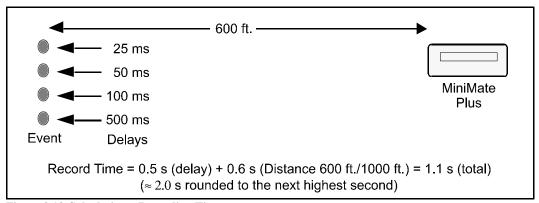

Figure 3.13 Calculating a Recording Time.

The total record time available depends upon the amount of available memory. The MiniMate Plus checks your setup to determine the amount of available memory. If there is not enough memory, a warning message appears and the record time defaults to the maximum available. For approximate record times, refer to the table appearing on page 4–3.

To set the record stop mode, press the **Setups** key when the Main Window is displayed. Press the **Enter** key to scroll though the windows until the Record Stop Mode Window appears. Press the **Up Arrow** key to display either the Fixed setting or the Auto setting. Press the **Enter** key to save your setting when it appears in the display.

# 3.8.8. Histogram Interval (Histogram and Histogram Combo Modes)

In histogram and histogram combo record mode, the interval menu will be displayed instead of the record stop mode menu. The histogram interval is the period of time the monitor records event information before applying the data analysis techniques. For each interval, the monitor calculates the maximum positive and negative peaks, the frequency of the largest peak, and up to two peak vector sums (one with four channel monitors, two with eight channel monitors). For each channel, the maximum peak, its frequency, and the largest peak vector sum is calculated over the entire event.

The following table lists approximate recording times for the various histogram intervals. The table assumes 300 event (960 kB) available memory and sufficient power supplied to the monitor during recording.

As an approximation, if you increase the monitor's event memory to three megabytes, the values increase by a factor of three. If the monitor's memory is five megabytes, the values increase by an approximate factor of five. Increasing the sample rate to 2048 samples per second has no effect. If the recording channels increase to eight, the values decrease by approximately one half.

| Memory Capacity – Histogram/Histogram Combo Record Mode* |                                  |                      |  |
|----------------------------------------------------------|----------------------------------|----------------------|--|
| Histogram Interval                                       | Continuous Recording Time (Days) |                      |  |
|                                                          | Histogram Mode                   | Histogram Combo Mode |  |
| 2 seconds                                                | 1.1                              | 0.9                  |  |
| 5 seconds                                                | 2.8                              | 2.4                  |  |
| 15 seconds                                               | 8.5                              | 7.3                  |  |
| 1 minute                                                 | 34                               | 29                   |  |
| 5 minutes                                                | 170                              | 147                  |  |
| 15 minutes                                               | 510                              | 441                  |  |

<sup>\*</sup> Sufficient power must be supplied to the monitor. See Calculating Battery Life in Appendix A.

#### Increasing the Recording Time

You can increase the maximum recording time by turning off either the geophone or microphone channels or by using the timer. You can turn off either the geophone or microphone channels when this data is not required. Turning off the geophone channels increases the record time by 80%. Turning off the microphone channel increases the recording time by 20%. Using the timer can increase the recording time by recording only those time periods when events occur. For example, setting the timer to record for eight hour days only, increases the histogram record time by three times.

To set the histogram interval, ensure you have chosen the histogram record mode. Press the **Setups** key when the Main Window is displayed. Press the **Enter** key repeatedly until the Histogram Interval Window appears. Press the **Up** or **Right Arrow** keys to select an interval. The available intervals are 2, 5, and 15 seconds and 1, 5, and 15 minutes. Press the **Enter** key to save your setting.

**Note:** When exiting the histogram record mode, the last incomplete interval may not be saved. If the password feature is enabled, the last few intervals may not be saved.

#### 3.8.9. Record Time

The Record Time sets the length of time in seconds that the unit records if you have a selected a Fixed record stop mode. Once the record time has elapsed, the monitor stops recording. The maximum record time is displayed by the unit. Note that the maximum record time while in Histogram Combo Mode is 13 seconds.

#### 3.8.10. Notes Format

The notes format lets you include notes describing an event or not. You write the notes using the BlastWare III software and then copy them to the MiniMate Plus. Press the **Option** and **Test** keys together to review setups and see if notes are presently stored in the MiniMate Plus and what these notes are.

To set the notes format, press the **Setups** key when the Main Window is displayed. Press the **Enter** key to scroll though the windows until the Notes Format Window appears. Use the **Right Arrow** key to display the two settings. The Use Notes setting records your notes with an event. If you choose the Use Blank Text Notes choice, only blank text lines record with an event leaving you space to manually write in notes after you have printed the event.

#### 3.8.11. Job Number Format

You may include a job number for each recorded event. Job numbers help you keep track of events stored in the MiniMate Plus or in a computer. Job numbers range from 1 to 9999.

To display the Job Number Format Window, press the **Setups** key when the Main Window is displayed. Press the **Enter** key to scroll through the windows until the Job Number Format Window appears. Press the **Right Arrow** key to display the two choices: Use Job Number or Don't Use Job Number. Press the **Enter** key to select a setting when it appears on the display.

If you chose the Use Job Number setting, after pressing the **Enter** key the Job Number Window appears. Press the **Right Arrow** key to position the cursor and the **Up Arrow** key to edit the four digit job number to the desired number. Press the **Enter** key to save the job number.

#### 3.8.12. Scaled Distance

Scaled distance information can be saved with each event. The scaled distance information includes two factors: Distance from blast and Charge Weight. The Distance from blast factor is the measured distance from the blast charge to the monitor's sensors. The charge weight is the physical weight of the charge used.

To enter scaled distance information, press the **Setups** key when the Main Window is displayed. Press the **Enter** key to scroll through the windows until the Scaled Distance: Window appears. Press the **Up Arrow** key to display the Use Scaled Distance Window. Press the **Enter** key. The Distance from blast Window appears. Use the **Arrow** keys to enter the distance from the blast to the monitor's sensors then press the **Enter** key. The Charge weight Window appears. Use the **Arrow** keys to enter the charge weight and press the **Enter** key to save your setting.

If you do not require the scaled distance information, choose the Omit Scaled Distance choice from the Scaled Distance Window.

#### 3.8.13. Time

The MiniMate Plus supports the twelve hour, 11:55:23 PM, and twenty four hour, 23:55:23, time formats. You can choose either format.

To set the time, press the **Setups** key when the Main Window is displayed. Press the **Enter** key to scroll through the windows until the Time: Window appears. Use the **Right Arrow** key to move the cursor and the **Up Arrow** key to set the time. To select 12 or 24 hour time formats, position the cursor under the AM/PM/24 hour indicator. Press the **Up Arrow** key to display the required setting. Press the **Enter** key to save your setting.

### a. Adjust Clock Speed (Option Key + Setups Key) )

Pressing the **Option** key and the **Setups** key at the same time from within the Time: Window accesses the Clock Speed Adjust Window. This command allows you to make adjustments to the speed of the MiniMate Plus's internal clock.

Enter the number of seconds that the clock will be adjusted each day. Use the **Up Arrow** key to first select positive or negative, and then enter the number of seconds using the **Up and Right Arrow** keys. Positive numbers are added to the time and negative numbers are subtracted. Press the **Enter** key to save your setting. You will return to the Time: Window.

**Note:** The Daily Self Check function must be activated in order for the time to be corrected. The time is adjusted as part of the Daily Self Check. Please see page 3–15 for information on how to activate the Daily Self Check.

#### 3.8.14. Date

The MiniMate Plus supports the Month/Day/Year date format.

To set the date, press the **Setups** key when the Main Window is displayed. Press the **Enter** key to scroll through the windows until the Date Window appears. Use the **Right Arrow** key to move the cursor and the **Up Arrow** key to set the date. Press the **Enter** key to save your setting.

# 3.9. Right Arrow Key + Setups Key

Pressing the **Right Arrow** key and the **Setups** key at the same time provides the following functions: timer mode, Sensorcheck, measurement system, basic channels, microphone type, microphone units, geophone alarm level, microphone alarm level, serial connection and baud rate.

#### 3.9.1. Timer Mode

The timer function sets the MiniMate Plus to automatically turn on and commence monitoring operations at a preset time in the future. The timer can be set for a one time monitoring session or it can be set to record at the same time every day. Using the timer extends the MiniMate Plus battery life by turning on and monitoring only the time periods when events occur and not the time periods between events. It also minimizes the recording of false events from other sources.

To stop timer recording, press the **Cancel** key at any time.

#### a. Monitor Once Only

To set the MiniMate Plus to monitor at some time in the future, press the **Right Arrow** key and the **Setups** key together when the Main Window is displayed. The Timer Mode Window appears.

Press the **Right Arrow** key to display the Monitor Once Only option. Turn the timer on by pressing the **Enter** key. The Monitor Start Time Window appears. Enter the start time for monitoring operations to begin. Use the **Right Arrow** key to move through the date and time displays and the **Up Arrow** key to change the settings. Press the **Enter** key to save the Monitor Start Time setting and display the Monitor Stop Time Window. Enter the stop time for monitoring operations to end. Use the **Right Arrow** key to move through the date and time displays and the **Up Arrow** key to change the settings. Press the **Enter** key to save the stop time setting. Press the **Start Monitor** key to enter the timer mode. The timer is now set to start monitoring operations automatically according to your start and stop dates and times. The monitor displays the following window:

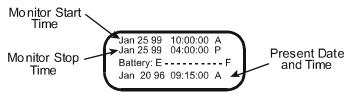

Figure 3.14 Timer Mode Window - Monitor Once Only.

#### b. Monitor Everyday

To set the MiniMate Plus to monitor at the same time each day, press the **Right Arrow** key and the **Setups** key together when the Main Window is displayed. The Timer Mode Window appears. Press the **Right Arrow** key to display the : Monitor Everyday option. Press the **Enter** key to display the Daily Start Time Window. Use the **Right Arrow** key to move the cursor and the **Up Arrow** key to change the hour and minute settings. Press the **Enter** key to save your start time. The Daily Stop Time Window appears. Use the **Right Arrow** key to move the cursor and the **Up Arrow** key to change the daily stop time. Press the **Enter** key to save your changes. Press the **Start Monitor** key to enter the timer mode. The MiniMate Plus is now set to start and stop monitoring operations automatically at the same time every day. The monitor displays the following window:

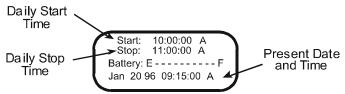

Figure 3.15 Timer Mode Window - Monitor Everyday.

# 3.9.2. Daily Self Check

Use the Self Check mode for remote monitoring where you require a record indicating the monitor was operating properly over a period of time.

Daily Self Check must be enabled for adjustment of the unit's real-time clock speed. The Self Check mode program operates when the monitor is in the monitor mode; the monitor temporarily exits the monitor mode, at the same time each day specified by you, performs the check, and returns to monitor mode. The results appear in a monitor log entry.

To select the self check mode, use the **Right Arrow** key and simultaneously press the **Setups** key, then press **Enter** to except the Timer Mode setting: Daily Self Check mode is now available – use the **Up Arrow** or **Right Arrow** to toggle between Enabled and Disabled options, and **Enter** to save the desired setting. If you select Enabled, the next screen prompts for a time to be entered. Use the **Right Arrow** to move the cursor between hours and minutes, and the **Up Arrow** to change the time, then press **Enter** to save your changes.

### 3.9.3. Sensorcheck (Compliance Module Only)

The Sensorcheck Window allows you to choose when the Sensorcheck program runs automatically to test the MiniMate Plus and its transducer and microphone sensors. You can run Sensorcheck manually by pressing the **Test** key. You can choose not to run Sensorcheck, to run Sensorcheck after recording each event, or only once before monitoring starts. If you choose Disabled, Sensorcheck does not run and the sensors are not checked. If you choose After Each Event, Sensorcheck runs after recording each event and shows the results on the MiniMate Plus display. If you choose Before Monitoring Starts, Sensorcheck runs once before monitoring starts, when you enter the monitor mode. The results of this single Sensorcheck appear with each event recorded during the monitoring session. This reduces processing time, by not having to run Sensorcheck for each event, and speeds up recording especially when using the continuous record mode.

To set when to run Sensorcheck, press the **Right Arrow** key and the **Setups** key at the same time when the Main Window is displayed. Press the **Enter** key to scroll through the windows until the Sensorcheck Window appears. Press the **Right Arrow** key to display the Disabled, Before Monitoring, or After Each Event choices. Press the **Enter** key to select a setting when it appears on the display.

### 3.9.4. Measurement System (Compliance Module Only)

The MiniMate Plus uses the Metric or the Imperial measurement system.

To set the MiniMate Plus to operate with either system, press the **Right Arrow** key and the **Setups** key at the same time when the Main Window is displayed. Press the **Enter** key to scroll through the windows until the Measurement System Window appears. Press the **Right Arrow** key to display the Metric or Imperial settings. Press the **Enter** key to select a setting when it appears on the display.

# 3.9.5. Basic Channels (Compliance Module Only)

You can operate four and eight channel monitors with all recording channels on or you can turn off either the geophone or microphone recording channels. On eight channel monitors, choosing to turn off either the geophone or microphone channels turns off all geophone channels (channels 1, 2, 3, and 5, 6, 7) or both microphones (channels 4 or 8). Also, all channels can be turned off except one or two geophone channels.

You may, for example, turn off the microphone if your are monitoring inside a building where the microphone is not applicable. This reduces the amount of memory required to save and store a single event and therefore increases the overall number of events the MiniMate Plus can record and store.

To display the Basic Channels Window, press the **Right Arrow** key and the **Setups** key together. Press the **Enter** key to scroll the windows until the Basic Channels Window appears. To monitor with only one or two geophone channels, choose the Geophone Channel 1 or Geophone Channels 2 option. Choose 4 Channels ON on four channel monitors or 8 Channels ON on eight channel monitors to disable this feature. Another Basic Channels window appears.

On eight channel monitors, press the **Up** or **Right Arrow** keys to select either four or eight recording channels. Press the **Enter** key. Press the **Right Arrow** key to display the three choices: All Channels ON, Mic Channel OFF, and Geo Channels OFF. Press the **Enter** key to select a setting when it appears on the display.

# 3.9.6. Microphone Type (Compliance Module Only)

Two types of microphones may be connected to the MiniMate Plus: Linear "L" and "A" Weight. The MiniMate Plus must be configured to the microphone type being used to ensure the proper measurement units and data analysis techniques are used during recording. This setting tells the MiniMate Plus which microphone you are using. To check the type of your microphone, read the label on the side of the microphone. All Instantel microphones have a model number. Lin Mic identifies a linear microphone. A Mic identifies an "A" Weight microphone.

To select a microphone type, press the **Right Arrow** key and the **Setups** key together. Press the **Enter** key to scroll the windows until the Microphone Type Window appears. Press **Right Arrow** key to display the two microphone types, Linear or "A" Weight. To choose a setting, display it on the MiniMate Plus display and press the **Enter** key. On eight channel monitors, set the microphone type for the second microphone, Mic2.

# 3.9.7. Microphone Units (Compliance Module Only)

The measurement units used on the microphone channel depend on the microphone type and measurement system being used. For Linear "L" microphones, you have the choice between psi (L), dB (L), or pa. (L). For "A" weight microphones, units are dB (A) only. For this reason, when you chose the "A" Weight microphone type, this window does not appear on the MiniMate Plus display.

To choose the microphone measurement units, press the **Right Arrow** key and the **Setups** key together. Press the **Enter** key to scroll the windows until the Microphone Units Window appears. Press **Right Arrow** key repeatedly to display the three choices. Press the **Enter** key to select a measurement unit when it appears on the display.

# 3.9.8. Geophone Type (Compliance Module Only)

Two types of geophone may be connected to the MiniMate Plus: a Standard Geophone or a 4.5 Hz Geophone.

To select a geophone type, press the **Right Arrow** key and the **Setups** key together. Press the **Enter** key to scroll the windows until the Geophone Type Window appears. Press the **Right Arrow** key to display the two microphone types, Standard or 4.5 Hz. To choose a setting, display it on the MiniMate Plus display and press the **Enter** key.

Note that for the 4.5 Hz Geophone, the unit will perform a continuity test when Sensorcheck is run instead of the standard Sensorcheck test.

# 3.9.9. Geo Alarm Level (Compliance Module Only)

The Geo Alarm Level controls the triggering of an optional remote alarm (711A1401). On eight channel monitors, the geophone alarm level operates on channels one to four only.

The remote alarm sounds two alarms: warning and alarm. The warning alarm sounds when event activity exceeds the geophone trigger level. The Geo Alarm Level can be set to a higher level than the geophone trigger level. This allows for the triggering of a second alarm at the higher level.

For example, in pile driving operations the remote alarm triggers a warning when activity exceeds the trigger level for the geophone, notifying the operator that the pile driving activity has exceeded that set level. The second alarm triggers when activity exceeds the Geo Alarm Level, set to a higher level, notifying the operator that operations should cease immediately.

To set the Geo Alarm Level, press the **Right Arrow** key and the **Setups** key together. Press the **Enter** key repeatedly to scroll through the windows until the Geo Alarm Level Window appears. Use the **Up** and **Right Arrow** keys to set the alarm level. Press the **Enter** key to save your setting.

### 3.9.10. Mic Alarm Level (Compliance Module Only)

The Mic Alarm Level controls the triggering of an optional remote alarm (711A1401). On eight channel monitors, the Mic Alarm Level operates on channels one to four only.

The remote alarm sounds two alarms: warning and alarm. The warning alarm sounds when event activity exceeds the microphone trigger level. The Mic Alarm Level can be set to a higher level than the microphone trigger level. This allows for the triggering of a second alarm at a higher level. See the Geo Alarm Level section, above, for an example.

To set the Mic Alarm Level, press the **Right Arrow** key and the **Setups** key together. Press the **Enter** key repeatedly to scroll through the windows until the Mic Alarm Level Window appears. Use the **Up** and **Right Arrow** keys to set the alarm level. Press the **Enter** key to save your setting.

#### 3.9.11. Serial Connection

This sets the MiniMate Plus to communicate with a computer using the BlastMate III PC Connecting Cable (712A2301) or via a modem over telephone lines or radio frequencies. You must set the MiniMate Plus to the proper serial connection before starting communications. To communicate with a computer using the connecting cable, choose the Direct setting. To communicate using modems, choose the Via Modem setting. Set the baud rate on the monitor to match the baud rate of your computer or modem.

To choose the serial connection, press the **Right Arrow** key and the **Setups** key together. Press the **Enter** key to scroll the windows until the Serial Connection Window appears. Press **Right Arrow** key repeatedly to display the two choices. Select Direct if you are connecting to a computer with the BlastMate cable or Via Modem if you are using modems. Press the **Enter** key to select a choice when it appears on the display.

#### 3.9.12. Direct Baud Rate or Modem Baud Rate

This sets the baud rate for the serial connection method chosen in the previous step, either direct or via modem. For direct, choose a baud rate of 38400. For modem communications, choose a baud rate supported by the modems you are using.

#### 3.9.13. Call Home

This setting is used to setup the monitor for use with the Auto Call Home feature of the BlastWare III software. With Auto Call Home, your monitor can be setup to automatically download results either after an event, or at specified times. You must have a modem and phone line connected to the unit in order to use this feature. In addition, you must setup Auto Call Home within BlastWare III on your PC. Please refer to the BlastWare III Operator Manual (p/n 714U0301) for information on how to configure Auto Call Home and setup modems for use with a monitor.

To turn Call Home on, select Enabled. If you do not wish to use this feature, select Disabled.

To set Call Home, press the **Right Arrow** key and the **Setups** key together when the Main Window is displayed. Press the **Enter** key to scroll through the windows until the Call Home: Window appears. Press the **Up** or **Right Arrow** key to display either Enabled or Disabled. Press the **Enter** key to save your setting.

**Note**: Auto Call Home is supported by MiniMate Plus units with a serial number of 6000 or higher.

#### 3.9.14. Call Home Test

This menu becomes available when the Call Home feature is enabled. It offers you a collection of tools to configure and test your Auto Call Home setup to ensure that it is working properly. BlastWare III must be running on your PC, and Auto Call Home must be active in order to test your setup.

To set Call Home Test, press the **Right Arrow** key and the **Setups** key together. Press the **Enter** key to scroll through the windows until the Call Home Test Window appears. Press the **Up** or **Right Arrow** key to display the desired selection, then the **Enter** key to save your setting. Four selections are available: 1) Do Not Call Now, 2) Call Now, 3) Call Now and Monitor, and 4) Set Signal Strength.

#### (1) Do Not Call Now

Select this setting if you do not wish to test your Auto Call Home setup.

#### (2) Call Now

This setting will cause the unit to call in to your PC as soon as you press the **Enter** key. The messages "power up delay..." and "connecting..." will appear as the unit first communicates with the modem and them connects to your PC to download events. A message appears telling you whether or not downloading was successful.

#### (3) Call Now and Monitor

With this setting, the unit calls in to your PC as in Call Now, and then enters monitor mode.

#### (4) Set GSM Signal Strength

This setting is used to test the signal strength of GSM (cellular) modems. Press the Enter key to display signal strength from the modem, and then press Cancel when you are done.

# 3.9.15. Beep When Triggered

This menu allows you to select whether or not the unit will emit a beep when triggered. Select On to activate beeps, and Off to turn them off.

To set Beep When Triggered, press the **Right Arrow** key and the **Setups** key together. Press the **Enter** key to scroll the windows until the Beep When Triggered Window appears. Press the **Right Arrow** key to toggle between On and Off. Press the **Enter** key to select a choice when it appears on the display.

# 3.10. Up Arrow Key

The **Up Arrow** key moves you through the MiniMate Plus windows and edits numerical values within windows. Also, from the Main Window, the **Up Arrow** key scrolls through the following functions.

### 3.10.1. View Events

You can view events stored in the MiniMate Plus internal memory.

From the Main Window, press the **Up Arrow** key to display the View Events Window. This window indicates the total number of events stored in the MiniMate Plus. Press the **Enter** key to enter the View Window. Press the **Up Arrow** key to scroll through the events beginning with the most recently recorded event. Press the **Right Arrow** key to scroll through the events beginning with the event with the earliest record date and time. You can also view events on the display

while the monitor is in monitor mode, waiting for a trigger. See the section explaining the **Enter** key, above.

By default, event data appears in the following order. If you viewed event data before, the data last displayed when you stopped viewing events appears first the next time you view events. Channels 5, 6, 7, and 8 require an eight channel monitor.

1. Peak Particle Velocity (PPV) and Air Pressure.

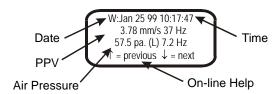

2. Velocity or air pressure results along with the frequency for all channels, displayed in pairs, beginning with channels 1 and 2. For advanced events, the velocity result appears only. Frequency is not calculated for advanced events.

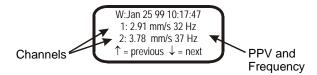

3. Acceleration and peak displacement results for each channel displayed individually.

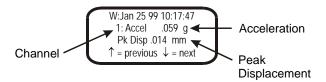

4. Peak vector sum results for channels 1, 2, 3 and channels 5, 6, 7 (eight channel monitor required).

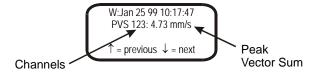

5. PPV for all enabled channels expressed in decibels, and Air Pressure. (Units with a serial number of 6000 or higher only.)

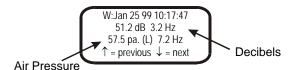

Figure 3.16 The View Event Window.

### 3.10.2. Delete All Events

Deleting all the events stored in the MiniMate Plus frees up internal memory space in order to record additional events.

**WARNING:** Once the events have been deleted, they cannot be recovered.

To delete all the events in the MiniMate Plus, press the **Up Arrow** key with the Main Window displayed, until the Delete All Events Window appears. This window indicates the total number of events stored in the MiniMate Plus. Press the **Enter** key to begin the deletion. A second window appears asking you to hold the **Enter** key for five seconds to delete all files. This window asks you to confirm your initial choice or leave the window without continuing. Press and hold the **Enter** key for five seconds to delete all events. At the bottom of the window, a countdown indicator tells you the number of events being deleted. The message "All Memory Erased. Press any key." indicates all events have been successfully deleted from the monitor.

### 3.10.3. Print Event List

You can print an event list indicating all the events stored in the MiniMate Plus along with each event's date, time, and recording results. A printer (optional) must be connected to the MiniMate Plus. See the Appendix for information on how to connect a printer to the MiniMate Plus.

To print an event list, press the **Up Arrow** key when the Main Window is displayed, until the Print Event List Window appears. Press the **Enter** key to print the event list.

#### 3.10.4. Print Selected Event

You can select and print specific events stored in the MiniMate Plus. A printer (optional) must be connected to the MiniMate Plus. See the Appendix for information on how to connect a printer to the MiniMate Plus.

To print one event, press the **Up Arrow** key when the Main Window is displayed, until the Print Selected Event Window appears. Press the **Enter** key to display the most recently recorded event. Press the **Up** or **Right Arrow** keys to scroll through the other events stored in the MiniMate Plus. To print an event, press the **Enter** key when it appears on the display. During printing, the event appears on the display along with the message "Printing Event". When printing finishes, the display returns to the Event Window where you can scroll through the stored events and choose another event to print, if desired.

#### 3.10.5. Print All Events

You can print an event summary report for each event stored in the MiniMate Plus. A printer (optional) must be connected to the MiniMate Plus. See the Appendix for information on how to connect a printer to the MiniMate Plus.

To print all the events, press the **Up Arrow** key when the Main Window is displayed, until the Print All Events Window appears. Press the **Enter** key to select this choice and begin printing. During printing, the MiniMate Plus displays each event along with the total number of events to be printed. The display returns to the Print All Events Window after printing finishes.

# 3.10.6. Upload One Event

You can copy events stored in a MiniMate Plus to a BlastMate III monitor. For example, you could transfer events from the MiniMate Plus to the BlastMate III then print them using the BlastMate III printer. MiniMate Plus events printed on a BlastMate III are identified as MiniMate Plus events on the top of the event summary report.

In order to upload events, you must first connect the MiniMate Plus to the BlastMate III Cable (716A1801 optional). Plug the BlastMate III end of the cable into the BlastMate III Aux connector and the MiniMate Plus end of the cable into the MiniMate Plus Aux connector. Check

that the BlastMate III is displaying the Main Window with the message "Ready to Monitor." Set the Serial Connection to Direct and set the baud rate to the same rate in both monitors.

To upload one event, press the **Up Arrow** key when the Main Window is displayed, until the Upload One Event Window appears. Press the **Enter** key to select this choice. The most recently recorded event appears on the display. Press the **Up Arrow** to display the next event or the **Right Arrow** to display the earliest recorded event. With the required event appearing on the MiniMate Plus display, press the **Enter** key to begin the uploading. The message "Uploading" along with the number of the event appears on the bottom of the MiniMate Plus display. After the event has been transferred to the BlastMate III, the message "Event Uploaded Successfully" appears momentarily on the MiniMate Plus display.

### 3.10.7. Upload All Events

You can copy all the events stored in a MiniMate Plus to a BlastMate III monitor. For example, you could transfer events from the MiniMate Plus to the BlastMate III then print them using the BlastMate III printer. MiniMate Plus events printed on a BlastMate III are identified as MiniMate Plus events on the top of the event summary report.

In order to upload events, you must first connect the MiniMate Plus to the BlastMate III Cable (716A1801 optional). Plug the BlastMate III end of the cable into the BlastMate III Aux connector and the MiniMate Plus end of the cable into the MiniMate Plus Aux connector. Check that the BlastMate III is displaying the Main Window with the message "Ready to Monitor." Set the Serial Connection to Direct and set the baud rate to the same rate in both monitors.

To upload all the events, press the **Up Arrow** key when the Main Window is displayed, until the Upload All Events Window appears. Press the **Enter** key to select this choice. The message "Uploading" along with the number of each event currently being uploaded appears on the bottom of the MiniMate Plus display. After all the events have been transferred to the BlastMate III, the message "All Events Uploaded Successfully" appears momentarily on the MiniMate Plus display.

# 3.10.8. Copy BMIII Notes

This command copies the notes from a BlastMate III to a MiniMate Plus. You require the MiniMate Plus to the BlastMate III Cable (716A1801 optional).

Plug the BlastMate III end of the cable into the BlastMate III Aux connector and the MiniMate Plus end of the cable into the MiniMate Plus Aux connector. Check that the BlastMate III is displaying the Main Window with the message "Ready to Monitor." Set the Serial Connection to Direct and set the baud rate to the same rate in both monitors.

To copy the notes, press the **Up Arrow** key repeatedly on the MiniMate Plus until the Copy BMIII Notes window appears. Press the **Enter** key. The message "Copying" appears on the display followed by "Notes Copied Successfully" when the process completes.

# 3.11. Cancel Key

Use this key to return to the previous window. It can be pressed at any time during operations. Pressing the key a number of times always returns you to the Main Window. You can change a setting and return to the Main Window without scrolling through further windows.

Also, the **Cancel** key exits all monitoring modes. You may be requested to enter a password before exiting monitoring. Press the **Cancel** key. The Password Window appears. You have ten seconds to enter the four character password. Enter the four character password then press the **Enter** key. This password protection can be enabled or disabled by pressing the **Option** key + **Setups** key and choosing the Password command. See page 3–24.

# 3.12. Test Key

Pressing the **Test** key executes Sensorcheck and tests the MiniMate Plus and its sensors. Sensorcheck performs a two stage test. In the first stage, the program displays the MiniMate Plus serial number, software version, the total amount of memory installed, the amount of memory available to store events, and the number of events presently stored in memory.

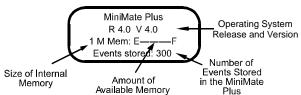

Figure 3.17 The Sensorcheck Window.

The second stage tests each geophone within the standard transducer and the microphone. The program also tests the operation of the MiniMate Plus itself and the transducer and microphone connecting cables. The message "All Channels Working. Press Option + Test to Review Setups" indicates the MiniMate Plus passed the Sensorcheck.

# 3.13. Option Key

The **Option** key, when used in combination with other keys, provides the following functions.

### 3.13.1. Option Key + Setups Key

Pressing the **Option** key and the **Setups** key at the same time accesses advanced functions including reset factory defaults, auto window, auxiliary trigger, backlight on time, power saving timeout, and monitoring LCD cycle.

#### a. Reset Factory Defaults

This function returns all the MiniMate Plus setups to the original factory defaults. If you choose to reset the monitor, all of your setups will lost and replaced with the factory defaults. You can reprogram your setups again anytime you want.

**WARNING:** Resetting the Factory Defaults deletes your existing setups. Your setups will be lost.

To reset factory defaults, press the **Option** key and the **Setups** key together when the Main Window is displayed. The Reset Factory Defaults Window appears. Press the **Enter** key to continue or the **Cancel** key to exit. Press and hold the **Enter** key to reset the factory defaults or press the **Cancel** key to move to the next window.

### b. Auto Window

When the trigger level is set to Auto, the Auto Window determines the length of time the MiniMate Plus continues to record for after an event's activity falls below the trigger level. This ensures that an events activity, particularly air blast, is recorded. For example, if you plan to record an event at a long distance from the source, set the Auto Window to a large value to compensate for the time required for the air blast to travel from the source to the monitor's microphone. If you set the value to a small value, the monitor may stop recording after the seismic activity reaches it but before the air blast reaches it. The Auto Window values range from one to nine seconds.

To set the Auto Window, press the **Option** key and the **Setups** key together when the Main Window is displayed. Press the **Cancel** key to exit the Reset Factory Defaults Window. Press the

**Enter** key to scroll through the windows until the Auto Window appears. Use the **Right Arrow** key to move the cursor and the **Up Arrow** key to change the time setting. Press the **Enter** key to save your setting.

#### c. Password

This feature activates a password control requiring an operator to enter a password before being able to exit the monitor mode. The password prevents an unauthorized exit from monitor mode while still allowing an operator to view event summaries. Password control can be enabled or disabled. The default password is four up arrows in a row. Passwords may include any combination of the Up Arrow key, Right Arrow key, Setups key, Test key, and the Start Monitor key. Passwords can be enabled in all monitoring modes except the advanced mode.

To display the password feature, press the **Option** key and the **Setups** key together when the main window is displayed. Press the **Cancel** key to exit the Reset Factory Defaults Window and display the Password Window. Use the **Up** or **Right Arrow** key to display Enabled to turn the password on or Disabled to turn the password off. Press the **Enter** key. Enter a password and press the **Enter** key. Enter the password again to confirm your original choice and press the **Enter** key.

#### d. Auxiliary Trigger

The auxiliary trigger is an external triggering mechanism used to start monitor recording.

A variety of optional auxiliary triggers are available including the DS 20 Wire Trigger (677A9601), and the BlastMate Trigger Cable (712A3901) used to connect several monitors together for multiple point blast monitoring.

To use the auxiliary trigger, set the monitor in the single shot or continuous record mode. Set a fixed record time. The auxiliary trigger does not operate in the auto record time setting. Press the **Option** key and the **Setups** key together when the Main Window is displayed. Press the **Cancel** key to exit the Reset Factory Defaults Window and display the Auto Window. Press the **Enter** key to display the Auxiliary Trigger Window. Use the **Up** or **Right Arrow** key to display Enabled to turn the auxiliary trigger on or Disabled to turn the auxiliary trigger off. Press the **Enter** key to save your setting.

#### e. Backlight On Time

This command sets the length of time the backlight remains on. If enabled, the backlight turns on by pressing the **Option** key and the **Cancel** key together. An adjustable timer, from 0 to 255 seconds, determines the length of time the backlight remains on. To disable the backlight and not have it turn on, set the timer delay to 0. This conserves battery power.

To set the backlight timer, press the **Option** key and the **Setups** key together when the Main Window is displayed. Press the **Cancel** key to exit the Reset Factory Defaults Window. Press the **Enter** key to scroll through the windows until the Backlight On Time Window appears. Use the **Right Arrow** key to move the cursor and the **Up Arrow** key to change the time setting. Press the **Enter** key to save your setting.

### f. Power Saving Timeout

The Power Saving Timeout is a timer that automatically turns the MiniMate Plus off when it has remained in the ready to monitor mode with the Main Window displayed for a specified period of time. To turn the monitor on again, press and hold the **Enter** key.

To set the power saving timer, press the **Option** key and the **Setups** key together when the Main Window is displayed. Press the **Cancel** key to exit the Reset Factory Defaults Window. Press the **Enter** key to scroll through the windows until the Power Saving Timeout Window appears. Use

the **Right Arrow** key to move the cursor and the **Up Arrow** key to change the time setting. Press the **Enter** key to save your setting.

### g. Monitoring LCD Cycle

The Monitoring LCD Cycle is a timer that automatically starts a power saving mode. While in this mode, the MiniMate Plus minimizes power consumption while continuing its monitoring operations. The monitor display cycles off for the time period set in this command, turns on the display momentarily, then cycles again. To turn this feature off, set the time to zero. To reactivate the monitor and see the display, press the **Enter** key.

To set the monitoring LCD cycle, press the **Option** key and the **Setups** key together when the Main Window is displayed. Press the **Cancel** key to exit the Reset Factory Defaults Window. Press the **Enter** key to scroll through the windows until the Monitoring LCD Cycle Window appears. Use the **Right Arrow** key to move the cursor and the **Up Arrow** key to change the time setting. Press the **Enter** key to save your setting.

### h. Trigger Sample Width

You can specify the number of consecutive samples that must exceed the trigger level before the unit will start recording. The default is 2 samples.

To set the trigger sample width, press the **Option** key and the **Setups** key together when the Main Window is displayed. Press the **Cancel** key to exit the Reset Factory Defaults Window. Press the **Enter** key to scroll through the windows until the Trigger sample width Window appears. Use the **Up Arrow** key to change the setting. Press the **Enter** key to save your setting.

#### i. Cut Cable Detection

This setting is used to automatically disable a geophone channel as a trigger if the cable is cut or damaged. While in continuous mode, the unit checks each geophone channel after an event is recorded. If there is a problem, the unit automatically disables that channel as a trigger source for subsequent events. This feature does not apply to the single-shot, manual, histogram or histogram combo modes.

To enable cut cable detection, press the **Option** key and the **Setups** key together when the Main Window is displayed. Press the **Cancel** key to exit the Reset Factory Defaults Window. Press the **Enter** key to scroll through the windows until the Cut Cable Detection Window appears. Use the **Up Arrow** key to change the setting. Press the **Enter** key to save your setting.

# 3.13.2. Option Key + Test Key = Review Setups

Press these two keys together to review the MiniMate Plus setups. Reviewing the MiniMate Plus setups scrolls you through the current settings allowing you to check the setups without having to enter each setting's individual window.

# 3.13.3. Option Key + Enter Key = On-Line Help

Press these two keys at the same time to see help information on the monitor's display.

# 3.13.4. Option Key + Cancel Key = Backlight ON

Pressing the **Option** key and the **Cancel** key together turns on the backlight and illuminates the display.

# 3.13.5. Option Key + Up Arrow Key = Down Arrow

Pressing these two keys together acts as a down arrow.

# 3.13.6. Option Key + Right Arrow Key = Left Arrow

These keys, when pressed together, act as a left arrow.

# 3.14. Right Arrow Key

The **Right Arrow** key scrolls through windows and moves the cursor's position within windows.

### 4. ADVANCED MODULE

The advanced module is designed to smoothly combine with the compliance module. It adds features to the compliance module without changing the look and operation of the monitor. Before you can use the advanced features, you must load the advanced software into the monitor using the BlastWare III software's advanced module. Once completed, the following features may be changed in the field using the monitor alone. Please refer to the BlastWare III manual for complete instructions.

This section of the manual builds on the previous compliance module section. The operations you performed using the compliance module are still available to you unless stated otherwise. Please refer back to the instructions in the compliance module when operating the monitor in the advanced mode. This section outlines those features found only in the advanced module.

# 4.1. Option Key + Setups Key

The **Option** + **Setups** key combination adds the following menu item in the advanced mode.

### 4.1.1. Instrument Mode

The instrument mode displays the current operating mode of the monitor. The mode can be changed between the compliance and the advanced operating modes. This display only appears after the monitor has been configured to operate in the advanced mode.

To display the monitor's current operating mode, press the **Option** + **Setups** keys to display the Instrument Mode Window. The mode appearing is the current operating mode. To change the mode, press the **Up** or **Right Arrow** keys to display the other available mode. Press the **Enter** key to save your setting.

**Note**: The advanced software must be installed into the monitor first. See the BlastWare III manual for further information.

# 4.2. Test Key

This key tests the sensors connected to the monitor. Unlike in the compliance mode, the test checks each channel individually. You have to scroll through the channels to see the results of each.

To test the sensors, press the **Test** key. The message "Press Enter to Perform Channel Check or Cancel to Exit" appears on the monitor's display. Press the **Enter** key to continue. The following display appears:

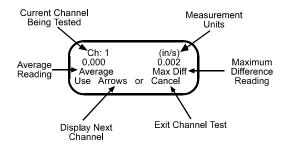

Figure 4.1 Test Display for the Advanced Module.

The monitor powers up the sensors and displays the average and maximum difference read from the sensors. This allows you to test the sensor by stimulating it (i.e., shaking a transducer or blowing into a microphone) and observing the response.

# 4.3. Setups Key

The Setups key accesses the following items. The BlastWare III software is the easiest method to setup the monitor. The following setups can be changed in the field using the monitor alone.

# 4.3.1. Sample Rate

The MiniMate Plus offers a number of sample rates in the advanced mode including 512, 1024, 2048, 4096, 8192, 16384 samples per second (32768 and 65536 optional). Histogram record mode supports the 1024, 2048 and 4096 sample rates only (the 4096 sample rate can only be used with a maximum of four enabled channels). The following table summarizes the sample rates and the channels that may be used. Note that some sample rates operate on specific channels only.

|             | Sample Rate Availability |                |                |                |  |  |
|-------------|--------------------------|----------------|----------------|----------------|--|--|
| Sample Rate | Channel 1 Only           | Channels 1 – 2 | Channels 1 – 4 | Channels 1 – 8 |  |  |
| 65536       | available                | _              | _              | _              |  |  |
| 32768       | available                | available      | _              | _              |  |  |
| 16384       | available                | available      | available      | _              |  |  |
| 8192        | available                | available      | available      | available      |  |  |
| 4096        | available                | available      | available      | available      |  |  |
| 2048        | available                | available      | available      | available      |  |  |
| 1024        | available                | available      | available      | available      |  |  |
| 512         | available                | available      | available      | available      |  |  |

<sup>&</sup>quot;-" indicates not available

To choose a sample rate, press the **Setups** key with the Main Window displayed. Use the **Enter** key to scroll through the windows until the Sample Rate Window appears. Press the **Right Arrow** key to scroll through the available sample rates. Press the **Enter** key to select a sample rate when it appears on the display.

**Note:** Eight channel monitors have been optimized for sample rates up to 65536 samples per second. Four channel monitors may exhibit noise at sample rates greater than 16384 samples per second. Please contact the manufacturer for further information.

# 4.3.2. Channel Range

The Channel Range specifies the measurement limits of each channel. Two ranges are available: Sensitive (Gain = 8) and Normal (Gain = 1). Each channel may be set to a different range.

To choose a channel range, press the **Setups** key with the Main Window displayed. Use the **Enter** key to scroll through the windows until the Channel Range Window appears. Use the **Up** or **Right Arrow** keys to display the required range. Press the **Enter** key to save the range and display the next channel. Continue until you have set the channel range for all the recording channels.

### 4.3.3. Trigger Source

Choose a trigger source when using the single shot or continuous record modes. The trigger source sets the MiniMate Plus to trigger and start recording an event automatically when an event's activity exceeds the trigger level for a channel. In advanced mode, you can choose any number of channels as trigger sources.

To choose a trigger source, press the **Setups** key with the Main Window displayed. Use the **Enter** key to scroll through the windows until the Trigger Source Ch Window appears. Press the **Right Arrow** key to enable or disable the channel as a trigger source. Press the **Enter** key to save your setting and display the next recording channel. Continue until the trigger source is disabled or enabled on all the recording channels. Set a trigger level for each trigger source chosen; see below.

## 4.3.4. Trigger Level

The trigger level sets a threshold that must be exceeded by an event's activity before the MiniMate Plus begins recording. Set a trigger level for each channel chosen as a trigger source.

To set the trigger level, press the **Setups** key when the Main Window is displayed. Press the **Enter** key to display the Trigger Level Ch Window appears. Use the **Right Arrow** key to move the cursor and the **Up Arrow** key to change the trigger level number. Press the **Enter** key to save your setting and display the next channel. Continue to set a trigger level for each recording channel.

### 4.4. Record Time

Enter a fixed record time. Advanced operations do not offer the auto record mode. The monitor calculates the maximum available recording time based on the amount of installed memory, chosen sample rate, and the amount of memory used by saved events.

To set the record time, press the **Setups** key when the Main Window is displayed. Press the **Enter** key to scroll though the windows until the Record Time Window appears. Press the **Right Arrow** key the cursor and the **Up Arrow** key to enter the record time. Press the **Enter** key to save your setting.

Please refer to the following table for approximate recording times.

| Maximum Record Times |                                                                  |         |         |         |  |  |
|----------------------|------------------------------------------------------------------|---------|---------|---------|--|--|
| Sample Rate          | Rate Channel 1 Only Channels 1 – 2 Channels 1 – 4 Channels 1 – 8 |         |         |         |  |  |
| 1 Megabyte           | (300 Event)                                                      |         |         |         |  |  |
| 65536                | 3 sec*                                                           | -       | _       | _       |  |  |
| 32768                | 13 sec                                                           | 3 sec*  | _       | _       |  |  |
| 16384                | 26 sec                                                           | 13 sec  | 3 sec*  | _       |  |  |
| 8192                 | 52 sec                                                           | 26 sec  | 13 sec  | 3 sec*  |  |  |
| 4096                 | 104 sec                                                          | 52 sec  | 26 sec  | 13 sec  |  |  |
| 2048                 | 208 sec                                                          | 104 sec | 52 sec  | 26 sec  |  |  |
| 1024                 | 416 sec                                                          | 208 sec | 104 sec | 52 sec  |  |  |
| 512                  | 500 sec                                                          | 416 sec | 208 sec | 104 sec |  |  |

| Maximum Record Times (continued) |                                                             |         |         |         |  |
|----------------------------------|-------------------------------------------------------------|---------|---------|---------|--|
| Sample Rate                      | Channel 1 Only Channels 1 – 2 Channels 1 – 4 Channels 1 – 8 |         |         |         |  |
| 5 Megabyte                       | (1500 Event)                                                |         |         |         |  |
| 65536                            | 20 sec                                                      | _       | _       | _       |  |
| 32768                            | 60 sec                                                      | 20 sec  | -       | _       |  |
| 16384                            | 120 sec                                                     | 60 sec  | 20 sec  | _       |  |
| 8192                             | 240 sec                                                     | 120 sec | 60 sec  | 20 sec  |  |
| 4096                             | 480 sec                                                     | 240 sec | 120 sec | 60 sec  |  |
| 2048                             | 500 sec                                                     | 480 sec | 240 sec | 120 sec |  |
| 1024                             | 500 sec                                                     | 500 sec | 480 sec | 240 sec |  |
| 512                              | 500 sec                                                     | 500 sec | 500 sec | 480 sec |  |

<sup>&</sup>quot;-" indicates not available \* may only record 2.9 seconds

# 4.5. Right Arrow Key + Setups Key

The **Right Arrow** key + **Setups** key sets the timer mode, advanced channels, serial connection, and baud rate. The timer mode, serial connection, and baud rate operate the same in the advanced mode as they do in the compliance mode. Please refer to page 3–14 in Compliance Module for additional information.

### 4.5.1. Advanced Channels

This turns certain recording channels on or off. You can choose Channel 1 only, Channels 1 and 2, Channels 1 through 4, and Channels 1 through 8 (eight channel monitor required).

To turn the channels on or off, press the **Right Arrow** key + **Setups** key when the Main Window is displayed. Press the **Enter** key repeatedly to scroll through the windows until the Advanced Channels: Window appears. Press the **Right** or **Up Arrow** key to display the choices. To choose a setting, display it on the display then press the **Enter** key.

### 5. REFERENCE

This chapter discusses wall and ceiling installation procedures, and the theory of operation for Instantel's standard transducer, microphone, Sensorcheck, anti-alias filter, and data analysis techniques.

### 5.1. Additional Installation Procedures

The following sections outline procedures to install the MiniMate Plus and the standard transducer on walls and ceilings.

#### 5.1.1. Wall Installation

Both the MiniMate Plus with an internal transducer or a separate standard transducer may be installed on a wall. The MiniMate Plus requires the optional fastening plate. The standard transducer may be installed alone or with the optional leveling plate where leveling is required. In all cases, bolts install the MiniMate Plus and the standard transducer to a wall.

#### a. MiniMate Plus

The MiniMate Plus may be installed on a wall with the aid of the optional fastening plate. Before installing the MiniMate Plus, you must switch the position of the vertical and transverse geophones. This positions the geophones to their natural axes compensating for the vertical wall installation. This is a simple procedure requiring no special tools.

To switch the vertical and transverse geophones, remove the four screws on the top cover. Remove the top cover to expose the geophones. Switch the vertical and the transverse geophones. Replace the top cover and secure with the four screws. Reverse the above procedure to return the geophones to their original positions for normal ground monitoring.

Use the optional leveling plate to install and level the MiniMate Plus. Secure the leveling plate to the MiniMate Plus with the three screws provided. Do not over-tighten the screws when attaching the leveling plate to the MiniMate Plus – this can damage the casing of the MiniMate Plus. Place the assembly on the wall with the arrow pointing in the direction of the event. Mark the position of the three bolts. Install the bolts into the wall according to the manufacturer's instructions. Slide the leveling plate with the MiniMate Plus over the bolts. Slide on 3/8 inch (9.5 mm) washers and 3/8 inch (9.5 mm) lock washers. Screw on the retaining nuts to hold the unit in position. Level the assembly by adjusting the leveling feet. The integrated bubble level does not work when installing the fastening plate on a wall. Tighten the retaining nuts on each bolt to secure the installation. Press the **Test** key to check your sensors using Sensorcheck.

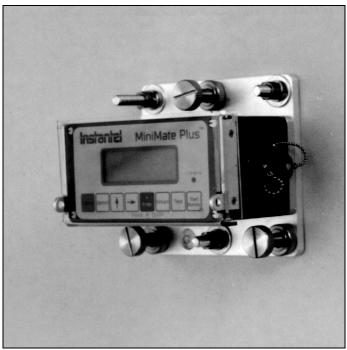

Figure 5.1 Installing the MiniMate Plus on a Wall using the Fastening Plate.

#### b. Standard Transducer

The standard transducer may be installed on a wall by itself or with the optional leveling plate. Before installing the standard transducer, you must switch the position of the vertical and transverse geophones. This positions the geophones to their natural axes compensating for the vertical wall installation. This is a simple procedure requiring no special tools.

To switch the vertical and transverse geophones, remove the three screws on the top cover. Insert a screwdriver into the slot on the side of the transducer and pry off the top cover. Remove the two screws securing the electronics to expose two geophones. Switch the vertical and the transverse geophones. Replace the electronics. Replace the top cover while maintaining the gasket's position. Align the cover with the screw holes and the center hole. Insert the three screws and tighten until the cover, gasket, and housing press together. Finally, tighten the three screws in a clockwise sequence to assure proper gasket seating. Tighten each screw to 10 lbf/in. (1.2 N.m) torque. A proper seal occurs when the gasket begins to bulge out slightly from the transducer cover and housing.

**WARNING:** Do not over-tighten the lid or the installation bolt. Over-tightening the lid may damage the gasket and break the seal strip the screw hole threads, or cause Sensorcheck failure.

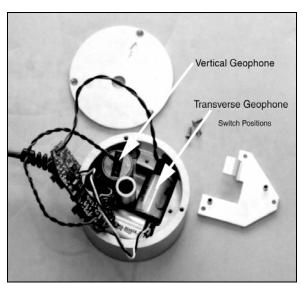

Figure 5.2 For Wall Installations of the Standard Transducer, Switch the Positions of the Transverse and Vertical Geophones.

Place the standard transducer on the wall with the arrow pointing in the direction of the event. Mark the position of the bolt. Install the bolt into the wall according to the manufacturer's instructions. If using the leveling plate, secure the leveling plate to the standard transducer with the three screws provided. Slide the standard transducer over the bolt with the arrow pointed in the direction of the event. Slide a 3/8 inch (9.5 mm) washer and a 3/8 inch (9.5 mm) lock washer over the bolt. Screw on the retaining nut to hold the unit in position. Level the assembly by adjusting the leveling feet. The integrated bubble level does not work when installing the leveling plate on a wall. Tighten the retaining nut on the bolt to secure the installation. Press the **Test** key to check your sensors using Sensorcheck.

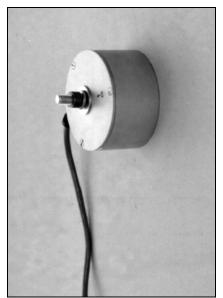

Figure 5.3 Installing the Standard Transducer on a Wall.

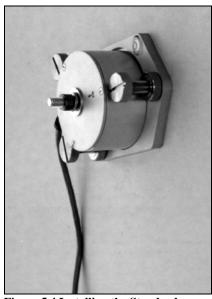

Figure 5.4 Installing the Standard Transducer on a Wall using the Leveling Plate.

# 5.1.2. Ceiling Installation

Both the MiniMate Plus with an internal transducer or a separate standard transducer may be installed on a ceiling. The MiniMate Plus requires the optional fastening plate. The standard transducer may be installed alone or with the leveling plate where leveling is required. In all cases, bolts install the MiniMate Plus or the standard transducer to a ceiling.

#### a. MiniMate Plus

Before installing the MiniMate Plus using the optional leveling plate, you must invert the vertical geophone located inside the MiniMate Plus. This positions the geophone to its natural axis compensating for the upside—down ceiling installation. This is a simple procedure requiring no special tools.

To switch the vertical geophone, remove the four screws on the top cover. Remove the top cover to expose the geophone. Remove the vertical geophone, invert it, and replace it. Replace the top cover and secure with the four screws. Reverse the above procedure to return the geophone to its natural position for normal ground monitoring.

Secure the leveling plate to the MiniMate Plus with the three screws provided. Place the assembly on the ceiling with the arrow pointing in the direction of the event. Mark the position of the three bolts. Install the bolts into the ceiling according to the manufacturer's instructions. Slide the leveling plate and the MiniMate Plus over the bolts. Slide on 3/8 inch (9.5 mm) washers and 3/8 inch (9.5 mm) lock washers. Screw on the retaining nuts to hold the unit in position. Level the assembly by adjusting the leveling feet. The integrated bubble level does not work when installing the leveling plate on a ceiling. Tighten the retaining nuts on each bolt to secure the installation. Press the **Test** key to check your sensors using Sensorcheck.

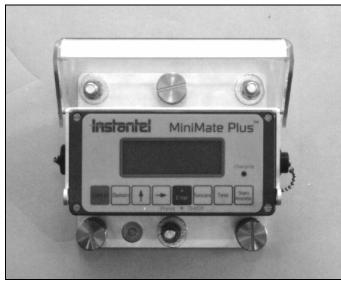

Figure 5.5 Installing the MiniMate Plus on a Ceiling using the Fastening Plate.

#### b. Standard Transducer

You can install the standard transducer on a ceiling by itself or with the optional leveling plate where leveling adjustments are required.

The transducer may be installed on level ceilings where no leveling adjustments are required. To mount a transducer, install a bolt into the ceiling according to the manufacturer's instructions. Hold the transducer in the upright position and slide it over the bolt. This ensures the vertical

geophone, located inside the transducer, maintains its original axis. Point the arrow in the direction of the event. Slide on 3/8 inch (9.5 mm) washer and a 3/8 inch (9.5 mm) lock washer over the bolt and tighten with the retaining nut. Press the **Test** key to check your sensors using Sensorcheck.

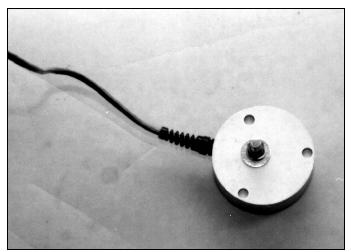

Figure 5.6 Installing the Standard Transducer on a Ceiling Right Side Up.

The standard transducer may also be mounted on a ceiling using the leveling plate. This requires optional extended leveling feet for the leveling plate. Secure the standard transducer to the leveling plate with the three screws provided. Remove the existing leveling feet and replace with the extended leveling feet. Screw the leveling feet through the bottom of the leveling plate. Place the assembly on the ceiling with the transducer right side up and the arrow pointing in the direction of the event. Mark the position of the bolt. Install the bolt into the ceiling according to the manufacturer's instructions. Slide the leveling plate with the transducer over the bolt. Slide a 3/8 inch (9.5 mm) washer and a 3/8 inch (9.5 mm) lock washer over the bolt. Screw on the retaining nut to hold the unit in position. Level the assembly by adjusting the leveling feet. The integrated bubble level cannot be seen when installing the leveling plate on a ceiling. Use a level to check the installation. Tighten the retaining nut on the bolt to secure the installation. Press the **Test** key to check your sensors using Sensorcheck.

# 5.2. Theory of Operation

This section describes how Instantel's transducer and microphone operate. It also discusses Instantel's Sensorcheck program, anti-alias filter, and the data analysis techniques used to calculate monitoring results.

#### 5.2.1. Transducer

A transducer measures ground vibrations. The actual mechanism inside the transducer is called a geophone. Transducers have either one geophone, called uniaxial transducers, or three geophones, called standard transducers.

#### a. Geophone Operation

Functionally a geophone sensor is a coil of wire suspended around a magnet. The magnet is free to move in a field of magnetic flux lines. By Lenzs' Law, induced voltage is proportional to the speed at which flux lines are traversed. Induced coil voltage is therefore proportional to the

relative velocity of the coil to the magnet. In practice, it does not matter whether the coil or the magnet moves. Only the motion and speed relative to each other are important.

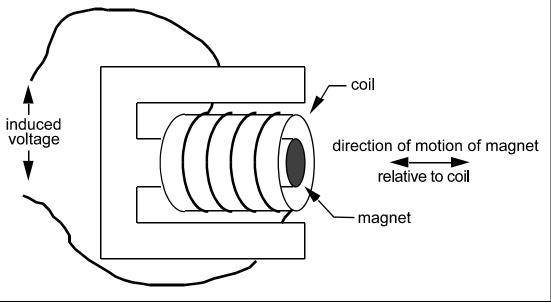

Figure 5.7 Geophone Sensor Operation.

Geophone sensor specifications give a number known as the Intrinsic Voltage Sensitivity. It is the coil voltage induced for a given coil versus magnet speed with units of V/in/s. In seismic applications, the magnet is moved by the blast energy because it is coupled to the particles of the surrounding terrain. The coil, because of its inertia, does not move and the resulting magnet versus coil motion induces a voltage which is proportional to particle velocity.

#### b. Instantel Standard Transducer

Instantel offers a 2 to 300 Hz standard transducer in a round package. The transducer may be installed on a floor, wall, or ceiling using a variety of installation procedures including ground spikes, burying, mounting rod, or optional leveling plate with leveling feet and integrated bubble level. The figure below includes an Instantel Standard Transducer (a) and a Standard Transducer with leveling plate (b).

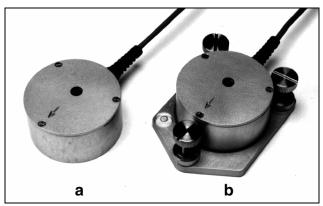

Figure 5.8 Instantel Standard Transducer (a) and Standard Transducer with the Optional Leveling Plate (b).

#### c. Transducer Calibration Requirements

The geophone sensors inside the MiniMate Plus and inside Instantel's transducers must be calibrated annually by Instantel or an authorized Instantel service facility. Contact your dealer for further information.

### 5.2.2. Microphone

The microphone measures air pressure. Instantel offers two types: Linear "L" (standard) and "A" Weight (optional). Both come with a three foot (one meter) microphone mounting stand.

#### a. Measurement Scales

The MiniMate Plus supports two sound pressure measurement scales: Linear "L" and "A" Weight.

#### (1) Linear "L"

Linear measurement is generally used to measure the effect of low frequency air pressure on buildings. The linear scale records sound pressure without modification in the 2 to 300 Hz range. Measurement units may be in absolute, Pascal, or relative dB scales.

### (2) Weight

"A" weight measures noise levels people may consider an annoyance. The signal is then converted to root mean square (RMS). Units are measured using the decibel scale, dB(A).

#### b. Microphone Calibration Requirements

Instantel's microphone must be calibrated annually by Instantel or an authorized Instantel service facility. Contact your dealer for further information.

### 5.3. Sensorcheck

Sensorcheck performs a two stage test on the MiniMate Plus and its sensors. In the first stage, the program displays the MiniMate Plus serial number, software version, the total amount of memory installed in the MiniMate Plus, the total amount of memory available to store events, and the number of events presently stored in memory. The second stage tests each geophone within Instantel's transducer and the microphone operation. The program also tests the operation of the MiniMate Plus itself and the sensor connecting cables. Pass or fail results appear on the display. See the Basic Reference chapter of this manual to choose when Sensorcheck operates automatically.

# 5.3.1. Checking the Transducer's Geophones

Sensorcheck measures a geophone's natural frequency and damping indicated by an Overswing Ratio (OR). Sensorcheck sends an electric pulse to the geophones and measures the response. If the geophone's response falls within a specified calibration range, the geophone is in calibration and monitoring operations can continue. If the geophone's response does not fall within a specified calibration range, the geophone is not calibrated. You cannot record events until you fix or replace the geophones. See the troubleshooting section of this manual for the appropriate procedures to follow.

#### a. Natural Frequency

Waveform measurements check the natural period (t) of a geophone's sensor coil assembly. Referring to the figure below, the distance from  $P_1$  to  $P_2$  represents 0.125 seconds. Since Frequency is the reciprocal of the period, F=1/t, the frequency is approximately 8 Hz. A calibrated

sensor has a natural frequency between 6.5 and 9.5 Hertz. Calculations for all geophones appear with each recorded event.

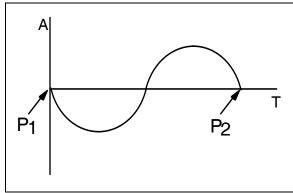

Figure 5.9 Calculating a Geophone's Natural Frequency.

### b. Damping – Overswing Ratio (OR)

The overswing ratio (OR) measures damping and is calculated by computing the ratio of the magnitude of adjacent waveform peaks according to the following formula:

$$OR = \frac{A_1}{A_2}$$

Acceptable overswing ratios range from 2.8 to 4.8. The figure below displays a graph of a geophone coil's "free fall" response.  $A_1$  and  $A_2$  are used for overswing calculations.

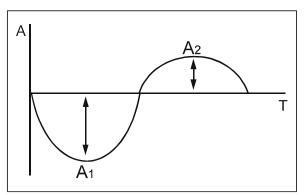

Figure 5.10 Calculating a Geophone's Overswing Ratio.

# 5.3.2. Checking the Microphone

Sensorcheck tests the microphone's operation by sending a signal to the microphone and measuring its frequency and amplitude response. If the results of the test fall within specified ranges, the microphone is within calibration.

# 5.3.3. Sensorcheck Report

The Sensorcheck report appears on the MiniMate Plus display. The message "All Channels Working, Press Option + Test to Review Setups" indicates the MiniMate Plus sensors have passed the Sensorcheck.

### 5.4. Anti-alias Filters

Aliasing occurs when a high–frequency signal appears as an erroneous low frequency because the waveform was sampled at too low a sampling rate. An anti-aliasing filter solves this problem by removing the high–frequencies.

# 5.5. Data Analysis Techniques

The following sections define the MiniMate Plus data analysis techniques. The first section, ground vibrations, discusses calculations applied to event data recorded by a transducer. The second section, sound pressure, describes the microphone event data calculations.

#### 5.5.1. Ground Vibrations

The MiniMate Plus calculates the Peak Particle Velocity, Zero Crossing Frequency, Peak Acceleration, and Peak Displacement for each of the, transverse, vertical, and longitudinal axes. The MiniMate Plus calculates Peak Vector Sum using data from all three axes.

### a. Peak Particle Velocity (PPV)

Peak Particle Velocity indicates the maximum speed particles travel resulting from an event's ground vibrations. The MiniMate Plus calculates the PPV for each geophone.

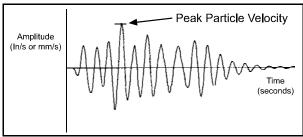

Figure 5.11 Calculating Peak Particle Velocity.

### b. Zero Crossing Frequency (ZC Freq)

The Zero Crossing Frequency calculates the event waveform's frequency at the largest peak.

#### (1) Calculating Zero Crossing Frequency

To calculate the Zero Crossing Frequency, we need to determine the period of oscillation of the waveform. Convenient waveform positions for measuring period, the time for one complete cycle, occur between two successive peaks, troughs, or zero crossings. The MiniMate Plus measures between zero crossings. Frequency is the number of periods that occur in one second calculated by the formula: Frequency = 1/period.

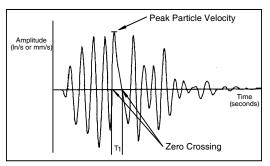

Figure 5.12 Calculating the Zero Crossing Frequency.

#### (2) Zero Crossing Frequency Limitation

The Zero Crossing Frequency calculation is limited because it assumes a single predominant frequency at the peak, typically represented by sinusoidal waveforms. In practice, the peak may be the result of two or more major frequency components representing compound waveforms as illustrated in the figure below. It is therefore only an approximation of the frequency of the Peak Particle Velocity.

Waveforms may have the same Peak Particle Velocities but different Zero Crossing Frequencies depending on the shape of the waveforms involved. With reference to the figures above and below; both waveforms have the same Peak Particle Velocities however their Zero Crossing Frequencies differ. In the figure above, the zero crossing frequency uses the 1/2 period indicated by  $T_1$ . In the figure below, the zero crossing frequency uses the 1/2 period indicated by  $T_2$ . Notice that  $T_1$  is less than  $T_2$  because of the different waveform shapes, therefore the Zero Crossing Frequency in figure above is greater than the Zero Crossing Frequency in the figure below. It is for this reason, the Zero Crossing Frequency may differ for peaks having the same Peak Particle Velocity.

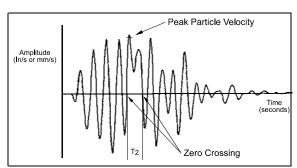

Figure 5.13 Zero Crossing Frequency Calculation

#### (3) Sample Rate Error

The Zero Crossing Frequency requires the period of a wavelength before it can calculate the wavelength's frequency using the formula 1/period. A sampling error occurs for higher frequencies when wavelength periods become relatively small and the sampling rate begins to miss zero crossing points. In other words, the wavelength periods occur much faster than a MiniMate Plus can sample and use in the calculation.

At higher frequencies there are fewer sample points per cycle and therefore greater error. The following table illustrates how error increases with frequency.

| Zero Crossing Frequency Sample Error Rate |                |              |               |  |  |
|-------------------------------------------|----------------|--------------|---------------|--|--|
| Frequency<br>Range                        | Recording Rate |              |               |  |  |
|                                           | Standard       | Fast         | Faster        |  |  |
|                                           | (1024 Hz)      | (2048 Hz)    | (4096 Hz)     |  |  |
| 0 – 30 Hz                                 | negligible     | negligible   | negligible    |  |  |
|                                           | error          | error        | error         |  |  |
| 31 – 50 Hz                                | up to 5 Hz     | up to 2.5 Hz | negligible    |  |  |
|                                           | error          | error        | error         |  |  |
| 51 – 70 Hz                                | up to 8 Hz     | up to 4 Hz   | up to 2 Hz    |  |  |
|                                           | error          | error        | error         |  |  |
| 71 – 90 Hz                                | up to 18 Hz    | up to 9 Hz   | up to 4.5 Hz  |  |  |
|                                           | error          | error        | error         |  |  |
| 91 – 150 Hz                               | up to 50 Hz    | up to 25 Hz  | up to 12.5 Hz |  |  |
|                                           | error          | error        | error         |  |  |

The MiniMate Plus does not calculate frequencies above 100 Hz because of the high error level at 1024 samples per second. The message ">100 Hz" displays. At 2048 samples per second, the message ">200 Hz" displays. When recording at 4096 samples per second, the message ">400 Hz" displays. Furthermore if a waveform is very complex, or if it contains a large offset value, the zero crossings may lie outside an acceptable window. Whenever a frequency cannot be calculated the message "<1 Hz" displays. The message N/A indicates an entire waveform was not captured and therefore no frequency could be calculated. More accurate analysis is available using the BlastWare III software.

#### c. Peak Acceleration

The MiniMate Plus calculates peak acceleration, the rate of change of velocity, by dividing the difference in velocity by the difference in time. To obtain the peak acceleration, the MiniMate Plus subtracts two velocity readings and divides the result by the elapsed time between them.

$$a = \frac{dV}{dT} \approx \frac{\Delta V}{\Delta T}$$

where:

$$\Delta T = a \text{ small interval}$$

The MiniMate Plus calculates the peak acceleration at each point along the entire waveform and reports the peak value. Note that this is not necessarily at the peak velocity for an individual waveform.

#### d. Peak Displacement

The MiniMate Plus calculates peak displacement, or particle distance traveled, by multiplying speed by time. In the MiniMate Plus the interval velocity is multiplied by the time interval and the resulting displacement segments are summed.

$$s = \int V dt \approx \sum (V \Delta t)$$

where:

V= the velocity in each interval

To obtain the peak displacement, the MiniMate Plus integrates each wave segment of the entire waveform between zero crossings, selects the largest, then divides the value by half. Note that this is not necessarily at the peak velocity of the waveform.

### e. Peak Vector Sum (PVS)

The figure below displays three event waveforms. The figure illustrates the procedure of graphically calculating peak vector sums. Measured magnitudes are tabulated for six different times and represent velocities in each of the three axes. The vector sum represents the resultant particle velocity magnitude and is calculated by squaring and adding the magnitudes and taking the square root.

$$PVS = \sqrt{T^2 + V^2 + L^2}$$

where:

T = particle velocity along the transverse plane

V = particle velocity along the vertical plane

L = particle velocity along the longitudinal plane

| EVENT WAVEFORMS |          |              | MAGNITUDE |       |       | PEAK<br>VECTOR |
|-----------------|----------|--------------|-----------|-------|-------|----------------|
| TRANSVERSE      | VERTICAL | LONGITUDINAL | Т         | V     | L     | VEGTOR         |
|                 |          | ₩            | -0.34     | -0.33 | 0.14  | 0.494          |
|                 |          | M            | 0.38      | -0.47 | 0.38  | 0.714          |
|                 |          |              | 0.29      | -0.31 | 0.51  | 0.663          |
|                 |          | M            | -0.53     | 0.23  | -0.31 | 0.655          |
|                 |          |              | 0.24      | 0.07  | 0.36  | 0.440          |
|                 | }        | J            | -0.23     | -0.16 | -0.15 | 0.318          |
|                 |          | <b>N</b>     |           |       |       |                |

Figure 5.14 Calculating the Peak Vector Sum.

The MiniMate Plus calculates the peak vector sum for each point of the sampled waveforms and displays the largest value. Note that this is not necessarily at the peak velocity for an individual waveform.

#### 5.5.2. Sound Pressure

The MiniMate Plus calculates two sound pressure indicators, peak sound pressure and zero crossing frequency.

### a. Peak Sound Pressure (PSP)

The MiniMate Plus checks the entire event waveform and displays the largest sound pressure called the Peak Sound Pressure (PSP), also referred to as the Peak Air Over–Pressure. Results appear on the MiniMate Plus display.

### b. Zero Crossing Frequency (ZC Freq)

The Zero Crossing Frequency calculation for sound pressure is the same calculation used for ground vibrations. Please see above for a complete discussion.

**Note:** The Zero Crossing Frequency calculation is performed for Linear "L" microphones only. This calculation does not appear on the MiniMate Plus display when using an "A" Weight microphone.

### 5.6. Alternate Manual Waveform Calculations

The following sections discuss manual waveform analysis techniques. These have been included for reference purposes only. They do not represent the calculation techniques employed by the BlastMate III.

Graphical methods for calculating area and slope depend on the shape of the waveform being analyzed. A complete discussion of the procedures is beyond the scope of this manual. Two useful reference texts are G. A. BOLLIGER, *BLAST VIBRATION ANALYSIS*, Southern Illinois University Press and CHARLES H. DOWDING, *BLAST VIBRATION MONITORING AND CONTROL*, Prentice–Hall Inc.

In each of the subsequent examples some formulae appear with no attempt at derivation. The following definitions apply:

A = amplitude in inches/second measured from the zero line

A<sub>m</sub> = amplitude measured in millimeters/second

T = period in seconds

Y = absolute change in amplitude over time measured in inches/second

 $Y_m$  = absolute change in amplitude over time measured in millimeters/second

### 5.6.1. Sinusoidal Waveforms

The motion is essentially sinusoidal with gradual amplitude and frequency changes.

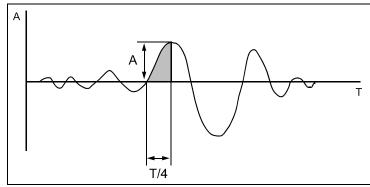

Figure 5.15 Manual Waveform Calculations on Sinusoidal Waveforms.

#### a. Calculating Displacement:

Maximum Displacement (in.) 
$$= \frac{T}{2\pi} \times A$$

$$\text{Maximum Displacement (mm)} \qquad = \frac{T}{2\pi} \times A_{m}$$

### b. Calculating Acceleration:

Maximum Acceleration (in./s<sup>2</sup>) = 
$$\frac{2\pi}{T} \times A$$

Maximum Acceleration (mm/s<sup>2</sup>) = 
$$\frac{2\pi}{T} \times A_{m}$$

# 5.6.2. Nearly Triangular Waveforms

Motion is irregular and has large amplitude.

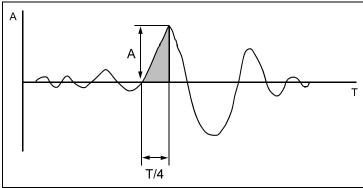

Figure 5.16 Manual Waveform Calculations on Nearly Triangular Waveforms.

# a. Calculating Displacement:

$$\text{Maximum Displacement (in.)} \qquad = \frac{T}{8} \times A$$

$$\text{Maximum Displacement (mm)} \qquad = \frac{T}{8} \times A_m$$

# b. Calculating Acceleration:

Maximum Acceleration (in./s<sup>2</sup>) = 
$$\frac{1}{T} \times Y$$

Maximum Acceleration (mm/s<sup>2</sup>) = 
$$\frac{1}{T} \times Y_m$$

# 5.6.3. Compound Waveforms

If the record exhibits interference by two or more predominant frequencies then the maximum displacement will be the sum of the maximum of each individual frequency component.

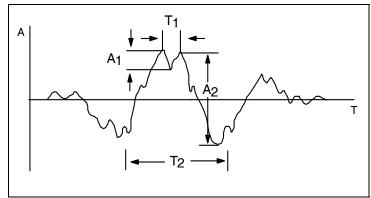

Figure 5.17 Manual Waveform Calculations on Compound Waveforms.

### a. Calculating Displacement:

Maximum Displacement (in.) 
$$= \frac{T_1}{2\pi} \times A_1 + \frac{T_2}{2\pi} \times A_2$$
Maximum Displacement (mm) 
$$= \frac{T_1}{2\pi} \times A_{1m} + \frac{T_2}{2\pi} \times A_{2m}$$

### b. Calculating Acceleration:

$$\begin{array}{ll} \text{Maximum Acceleration (in./s}^2) & = & \frac{2\pi}{T_1} \times A_1 + \frac{2\pi}{T_2} \times A_2 \\ \\ \text{Maximum Acceleration (mm/s}^2) & = & \frac{2\pi}{T_1} \times A_{1m} + \frac{2\pi}{T_2} \times A_{2m} \end{array}$$

# 5.6.4. Irregular Waveforms

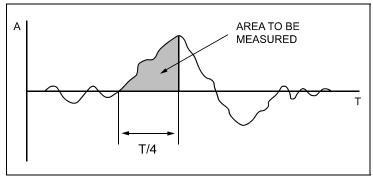

Figure 5.18 Manual Waveform Calculations on Irregular Waveforms.

### a. Calculating Displacement:

Maximum Displacement = area under curve measured by a planimeter.

# **Notes:**

### 6. MAINTENANCE

This chapter outlines maintenance procedures for the MiniMate Plus including battery charging, annual sensor calibration, and cleaning.

# 6.1. Battery Charging

The MiniMate Plus internal battery requires periodic and regular charging. To check the battery charge, turn the MiniMate Plus on and read the battery level from the Main Window. If a number appears in this window instead of the bars, charge the monitor immediately to avoid possible battery damage. Keep the unit on charge when not in use, or charge and then disconnect the battery if storing for prolonged periods of time.

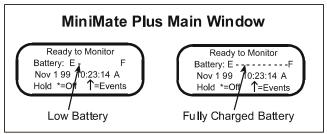

Figure 6.1 Battery Level Indicator.

#### **WARNING:**

Do not allow the battery to become discharged and left in a discharged state for any extended period of time. Allowing the battery to become discharged may cause permanent damage to the battery. Always charge the monitor in a well ventilated area.

To charge the battery, plug the AC adapter into the top connector located on the right–hand side of the MiniMate Plus. Plug the other end into a 120 VAC 60 Hz electrical outlet. The battery charging indicator light turns on. For electrical outlets other than 120 VAC 60 Hz, you must use an optional power converter; see your dealer for more information.

All MiniMate Plus monitors use the DV-1250 AC adapter, provided with each monitor. The adapter restricts the voltage and current to no more than 12 VDC at 500 mA. Voltage can increase to 13.8 VDC without damaging the monitor. For example, an AC adapter with an output rating of 12 VDC at 1000 mA may be used as long as the voltage does not exceed 13.8 VDC for loads over 500 mA when used with a monitor. Check the manufacturer's specifications carefully to ensure the AC adapter does not exceed the maximum voltage and current specifications.

Use of AC adapters that exceed the maximum voltage and current specifications may cause undue stress on the monitor's internal regulators. Like all electronic devices, exceeding these specifications increases the risk of damage and possibly of an accidental fire. Instantel's warranty does not cover this type of damage.

Instantel recommends using the DV-1250 AC adapter supplied with each monitor. Replacements can be ordered from Instantel. A 220 VAC adapter (p/n TC50A) is also available from Instantel for use with the DV-1250 110 VAC adapter.

If required, other AC adapters may be used but must meet the following restrictive specifications.

| Minimum Voltage<br>Required by the<br>Monitors | Maximum<br>Output                              | Maximum No<br>Load Voltage<br>(VDC) | Maximum<br>Power<br>(VA)       | Safety<br>Rating<br>(equal to) | Length<br>of Cord | Plug Style and<br>Size              |
|------------------------------------------------|------------------------------------------------|-------------------------------------|--------------------------------|--------------------------------|-------------------|-------------------------------------|
| 11 VDC                                         | less than 13.8<br>VDC for loads<br>over 500 mA |                                     | 12 maximum<br>6<br>recommended | CSA/UL                         | 3 m<br>(10 ft.)   | 2.1 mm Coaxial center post positive |

# 6.2. Annual Calibration Requirements

Geophone sensors, located inside the MiniMate Plus or inside the Standard Transducer, and the microphone require annual calibration to ensure continued accurate monitoring results. Calibration may be performed by an authorized Instantel service facility or by Instantel. Contact your dealer to arrange to have your MiniMate Plus and its sensors calibrated.

# 6.3. Cleaning the MiniMate Plus

Vacuum dust, dirt, and sand from the MiniMate Plus. Use isopropyl alcohol to remove stains. Do not use paint thinners or ketone solvents. These may damage the MiniMate Plus. To avoid scratching the protective cover and display, do not scrub the surfaces with abrasive material including cleaning pads.

# 7. TROUBLESHOOTING

Use the following information to help solve operation problems.

| FAULT                                                                          | PROBABLE CAUSE                         | CORRECTIVE ACTION                                                                                                 |
|--------------------------------------------------------------------------------|----------------------------------------|----------------------------------------------------------------------------------------------------|
| The monitor does not turn ON.                                                  | No power source.                       | Verify 120 VAC is supplied. Check the battery.                                                                    |
| The monitor does not turn ON                                                   | Battery needs recharging.              | Recharge the battery.                                                                                             |
| with battery only but does turn on using the AC Adapter.                       | Battery is dead.                       | Contact your authorized service facility.                                                                         |
| The monitor sounds a "Beeping" Indicator and a message appears on the display. | Battery needs recharging.              | Recharge the battery.                                                                                             |
| The monitor turns off unexpectedly.                                            | Monitor has entered Power Saving Mode. | Press the <b>Enter</b> key to activate the monitor.                                                               |
|                                                                                | Battery needs recharging.              | Recharge the battery.                                                                                             |
|                                                                                | Battery is dead.                       | Contact your authorized service facility.                                                                         |
| The monitor fails to trigger and record an event.                              | The monitor is not in monitor mode.    | Press the <b>Start Monitor</b> key to enter monitor mode.                                                         |
|                                                                                | Trigger Level set too high.            | Lower Trigger Level.                                                                                              |
| The monitor triggers                                                           | Trigger Level set too low.             | Raise the Trigger Level.                                                                                          |
| continuously.                                                                  | Noisy electric power supply.           | Connect the monitor to a dedicated electric power supply line with no line noise or use a broadband noise filter. |
| The monitor does not record events.                                            | The monitor's memory is full.          | Transfer events from the memory, verify the events transferred okay, then delete the events.                      |
| Warning Memory Less than 15%.                                                  | The monitor's memory is almost full.   | Transfer events from the memory, verify the events transferred okay, then delete the events.                      |
| Memory Full.                                                                   | The monitor's memory is full.          | Transfer events from the memory, verify the events transferred okay, then delete the events.                      |
| Backlight does not turn ON.                                                    | Backlight on time set to zero.         | Increase the backlight on time.                                                                                   |
|                                                                                | Low Battery level .                    | Check the battery level and charge battery, as required.                                                          |

| FAULT                           | PROBABLE CAUSE                                                                           | CORRECTIVE ACTION                                                                |
|---------------------------------|------------------------------------------------------------------------------------------|----------------------------------------------------------------------------------|
| Check Channel(s): Tran Message. | Transducer not connected.                                                                | Connect the transducer.                                                          |
|                                 | The transducer not installed level.                                                      | Check the transducer installation for level.                                     |
|                                 | The transducer moved during Sensorcheck.                                                 | Press the Test key to run Sensorcheck again. Do not touch the transducer.        |
|                                 | Transducer cable improperly installed or damaged.                                        | Check the cable connections and cables.                                          |
|                                 | Wall Installation – transverse and vertical geophones were not switched.                 | Switch the transverse and vertical geophones.                                    |
|                                 | Damaged transducer.                                                                      | Have the transducer checked by an authorized Instantel service facility.         |
|                                 | Operating in Compliance Mode with a Series III sensor that does not support Sensorcheck. | In the monitor setups, set Sensorcheck to Disabled.                              |
| Check Channel(s): Vert Message. | Transducer not connected.                                                                | Connect the transducer.                                                          |
|                                 | Transducer not installed level.                                                          | Check the transducer installation for level.                                     |
|                                 | Transducer moved during Sensorcheck.                                                     | Press the Test key to run Sensorcheck again. Do not touch the transducer.        |
|                                 | Transducer cable improperly installed or damaged.                                        | Check the cable connections and cables.                                          |
|                                 | Transducer installed upside down.                                                        | Check the transducer for the arrow on the top.                                   |
|                                 | Ceiling Installation – Vertical geophone not inverted.                                   | Invert the vertical geophone.                                                    |
|                                 | Damaged transducer.                                                                      | Have the transducer checked by an authorized Instantel service facility.         |
|                                 | Operating in Compliance Mode with a Series III sensor that does not support Sensorcheck. | In the monitor setups, set Sensorcheck to Disabled.                              |
| Check Channel(s): Long Message. | Transducer not connected.                                                                | Connect the transducer.                                                          |
|                                 | Transducer not installed level.                                                          | Check the transducer installation for level.                                     |
|                                 | Transducer moved during Sensorcheck.                                                     | Press the Test key to run Sensorcheck again. Do not touch the transducer.        |
|                                 | Transducer cable improperly installed or damaged.                                        | Check the cable connections and cables.                                          |
|                                 | For wall installations, the arrow was not pointed towards the event.                     | Point the arrow located on the top of the standard transducer towards the event. |
|                                 | Damaged transducer.                                                                      | Have the transducer checked by an authorized Instantel service facility.         |
|                                 | Operating in Compliance Mode with a Series III sensor that does not support Sensorcheck. | In the monitor setups, set Sensorcheck to Disabled.                              |
| Check Microphone Message.       | Microphone not connected.                                                                | Connect the microphone.                                                          |
|                                 | Damaged microphone or microphone cable.                                                  | Have the microphone checked by an authorized Instantel service facility.         |

# **Appendix**

Appendix

# a) Series III Specifications

| Seismic                  | Range                   | 10 in/s (254 mm/s).                                                                      |
|--------------------------|-------------------------|------------------------------------------------------------------------------------------|
|                          | Resolution              | 0.005 in/s (0.127 mm/s), to 0.000625 in/s (0.0159 mm/s) with built–in                    |
|                          |                         | preamp.                                                                                  |
|                          | Trigger Levels          | 0.005 to 10 in/s (0.127 to 254 mm/s) in steps of 0.001 in/s (0.01 mm).                   |
|                          | Frequency Analysis      | National and Local Standards for all countries (see text).                               |
|                          | Accuracy                | 3% at 15 Hz.                                                                             |
|                          | Acceleration,           | Calculated using entire waveform, not estimated at peak.                                 |
|                          | Displacement            |                                                                                          |
| Air Linear               | Range                   | 88–148 dB, 7.25 x 10 <sup>-5</sup> psi to 0.0725 psi, 0.5 Pa to 500 Pa.                  |
|                          | Resolution              | 0.1 dB above 120 dB (0.25 Pa).                                                           |
|                          | Trigger Levels          | 100–148 dB in 1 dB steps.                                                                |
|                          | Accuracy                | 0.2 dB at 30 Hertz and 127 dB.                                                           |
| A weight (optional)      | Range                   | 50 to 110 dB in steps of 0.1 dB. (Impulse Response – 35 milliseconds)                    |
| Sampling Rate            |                         | Standard 1024 samples per second per channel to 16,384 (8,192 for 8 channel).            |
| Event Storage            | Full Waveform Events    | 300 standard and 1500 optional at standard sample rate of 1024.                          |
|                          | Summary Events          | 1750 standard and 8750 optional at standard sample rates of 1024.                        |
| Frequency Response       | 2 to 300 Hz             | Ground and Air, Independent of record time.                                              |
| Full Waveform Recording  | Fixed Record Modes      | Manual, single shot, continuous and programmed start/stop.                               |
|                          | Fixed Record Time       | 1 to 100, 300 or 500 sec plus 0.25 sec pre-trigger.                                      |
|                          | Auto Record Mode        | 1 to 100, 300 or 500 sec plus 0.25 sec pre-trigger.                                      |
| Strip Chart Recording    | Record Method           | Record to memory. Program interval 2, 5, 15, 60, 300 or 900 sec.                         |
|                          | Days Storage            | 2.8 or 14 days at 5 second interval. 34 or 170 days at 1 minute interval.                |
| Histogram Combo Mode     | Histogram Record Method | Record to memory and/or internal printer. Program interval 2, 5, 15, 60, 300 or 900 sec. |
|                          | Histogram Days Storage  | 2.4 or 12 days at 5 second interval. 29 or 147 days at 60 second interval.               |
|                          | Waveform Events         | Up to 13 one-second events (1024 sample rate, four channels recording).                  |
|                          | Waveform Record Times   | 1 to 13 seconds plus 0.25 sec pre-trigger.                                               |
| <b>Special Functions</b> | Timer Operation         | Programmed start/stop.                                                                   |
|                          | Self Check              | Programmable daily check.                                                                |
|                          | Scaled Distance         | Weight and distance stored with event.                                                   |
|                          | Monitor Log             | History printout programmable up to all events stored.                                   |
|                          | Automatic download      | Automatic downloading of data from a unattended monitor with Auto Call Home.             |
|                          | Measurement Units       | Imperial or metric, dB or linear air pressure, or in units of custom sensors.            |
|                          | Location                | Log GPS (Global Positioning System) data into record.                                    |
| User interface           | Keyboard                | 8 domed tactile with separate keys for common functions.                                 |
|                          | Display                 | 4 line by 20 character high contrast backlit display with on line help.                  |
| Battery Life             |                         | 10 days continuous recording, 25 days with timer.                                        |
| Dimensions               |                         | 3.2" x 3.6" x 6.3" (81 mm x 91 mm x 160 mm).                                             |
| Weight                   |                         | 3 lbs. (1.4 kg).                                                                         |
| Warranty                 | 2 Years Parts and Labor | Calibration and equipment check required at 1 year to maintain warranty.                 |
| Environmental            | LCD                     | 14 to 122 degrees F (-10 to 50 degrees C) operating.                                     |
|                          | Electronics             | -4 to 140 degrees F (-20 to 60 degrees C) operating.                                     |
|                          | Humidity                | 5 – 90% RH non – condensing                                                              |
|                          | Storage                 | -4 to 160 degrees F (-20 to 70 degrees C).                                               |

Instantel reserves the right to change any specifications without notice.

# b) Parts and Accessories

| DESCRIPTION                                                                                             | PART NUMBER                                 |
|----------------------------------------------------------------------------------------------------|---------------------------------------------|
| Monitors                                                                                                |                                             |
| MiniMate Plus with Internal Transducer                                                                  | 716A0401                                    |
| MiniMate Plus with Standard Transducer                                                                  | 716A0403                                    |
| Transducers                                                                                             |                                             |
| Round Standard Transducer, 2 to 300 Hz                                                                  | 714A0301                                    |
| Series III Standard Uniaxial Geophone                                                                   | Vertical – 714A4201                         |
| ·                                                                                                    | Horizontal – 714A4202                       |
| Uniaxial 4.5 Hz Geophone                                                                                | Vertical – 714A4601                         |
|                                                                                                    | Horizontal – 714A4602                       |
| Low Level Triaxial Geophone                                                                             | 100x gain – 714A8301<br>10x gain – 714A8302 |
| Series III High Frequency Uniaxial Geophone                                                             | 714A4101                                    |
| Bore Hole Transducer                                                                                    | 714A3301                                    |
| Hydrophone Sensor                                                                                       | 714A5001                                    |
| VOD Module                                                                                              | 714A7201                                    |
| Low Frequency Accelerometer, 0.5 g range: requires other accessories, contact your dealer or Instantel  | 714A7101                                    |
| High Frequency Accelerometer, 500 g range: requires other accessories, contact your dealer or Instantel | 338B34                                      |
| MiniMate Plus Fastening Plate with leveling feet and integrated level                                   | 715A1601                                    |
| Transducer Leveling Plate with leveling feet and integrated level                                       | 714A1801                                    |
| Microphones                                                                                             |                                             |
| Microphone – Linear "L" Output                                                                          | 714A0401                                    |
| Microphone – "A" Weight Output (Impulse Response – 35 milliseconds)                                     | 714A2001                                    |
| High Pressure Microphone: for measuring pressure up to 5.0 psi (34.5 kPa)                               | 714A5501                                    |
| Microphone Windscreen                                                                                   | 1712                                        |
| Microphone Stand Assembly                                                                               | 714A3401                                    |
| Event Memory                                                                                            |                                             |
| Extra 1200 Event Capacity (installed)                                                                   | 714A2201                                    |
| AC Adapter                                                                                              |                                             |
| 120 VAC, 60 Hz Adapter                                                                                  | DV - 1250                                   |
| 220 VAC, 50 Hz Adapter (used with the DV–1250)                                                          | TC50A                                       |
| External 12 V Battery Power Supply Cable                                                                | 714A2401                                    |
| Extension Cables                                                                                        |                                             |
| Extension Cable Line Driver 100 ft. (30 m) for triaxial transducer                                      | 714A7601                                    |
| Extension Cable Line Driver 250 ft. (75 m) for triaxial transducer                                      | 714A7602                                    |
| Quad Splitter Cable                                                                                     | 714A3201                                    |
| Triax & Uniax Splitter Cable: for use with 8 channel units standard transducer and microphone           | 714A3901                                    |

| Accessories                                                                                                    |               |
|----------------------------------------------------------------------------------------------------|---------------|
| MiniMate Plus to BlastMate III Cable: RS-232 cable for programming MiniMate Plus from BlastMate III                                                             | 716A1801      |
| BlastMate III replacement Printer Paper Roll (Package of 10)                                                                                                    | TP5000-80-25C |
| Remote Alarm                                                                                                    | 711A1401      |
| DS 20 Wire Trigger                                                                                                    | 677A3901      |
| BlastMate Trigger Cable                                                                                                    | 712A3901      |
| Null Modem Cable for connecting between unit and modem                                                                                                    | 714A7501      |
| Accessory case with rigid foam insert. Same as BlastMate case. Used to carry and store accessories. Can also be used to store and carry 1–2 MiniMate Plus units | 714A2601      |

# c) Compliance Reports

The MiniMate Plus supports numerous Compliance Reports, also called National Frequency Analysis Standards, including U.S.A. USBM/OSMRE, British Standard BS 6472, French GFEE, German DIN 4150, New Zealand 4403:1976, and Spain UNE 22.381. Two frequency standards, U.S.A. USBM/OSMRE and German DIN 4150, appear below. Use the BlastWare III software to choose the Compliance Report used by your monitor.

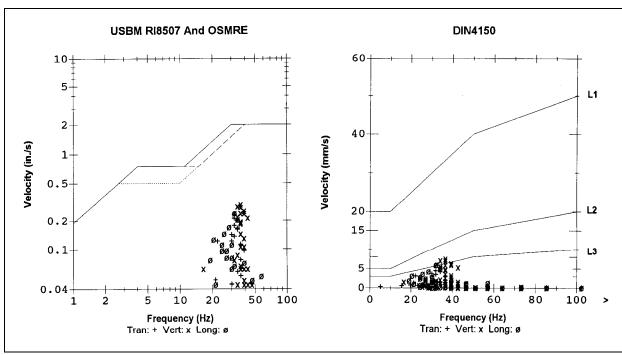

Figure A-1 United States Bureau of Mines and German DIN 4150 Compliance Reports.

**Note:** Data points appearing outside of the report boundaries indicates the recorded data was outside the range of the report. In the DIN 4150 example, some peaks occurred at frequencies greater than 100 Hz and were therefore drawn outside the boundaries of the report.

Using the optional BlastWare III Advanced Module, you can edit Compliance Reports or create an entirely new report to meet your specific needs.

# d) Calculating Battery Life

The MiniMate Plus battery life depends on current draw, aggregate sample rate, battery longevity, and ambient temperature.

### **Battery Life versus Current Draw**

Battery life depends on battery capacity and current draw. Battery capacity is stated in ampere hours and is the product of discharge current and discharge time. With a fully charged battery, the MiniMate Plus has a battery life of 10 days in monitor mode. If you use the Timer for eight hour daily monitoring, the battery life increases to approximately 25 days in monitor mode.

**Note:** Histogram record mode consumes more battery power than the other recording modes. We recommend connecting a monitor to the AC adapter or an external 12 VDC power supply.

## **Aggregate Sample Rate**

The aggregate sample rate (sample rate x the number of recording channels) measures the effect of choosing combinations of sample rates and recording channels. The following table lists the approximate battery life at various aggregate sample rates. The first section applies to the continuous record mode. The second section applies to the histogram record mode.

| Battery Life          |                         |                         |  |
|-----------------------|-------------------------|-------------------------|--|
| Aggregate Sample Rate | MiniMate Plus 4 Channel | MiniMate Plus 8 Channel |  |
| 65536                 | 2.3 days                | 2.1 days                |  |
| 32768                 | 3.9 days                | 3.4 days                |  |
| 16384                 | 5.9 days                | 4.8 days                |  |
| 8192                  | 8.1 days                | 6.1 days                |  |
| 4096                  | 10 days                 | 7.1 days                |  |
| 2048                  | 11.2 days               | 7.7 days                |  |
| 1024                  | 11.8 days               | 8.2 days                |  |
| 512                   | 12.1 days               | 9.3 days                |  |
| Histogram Interval    | MiniMate Plus 4 Channel | MiniMate Plus 8 Channel |  |
| 2 seconds             | 1.21 days               | 0.80 days               |  |
| 5 seconds             | 1.22 days               | 0.86 days               |  |
| 15 seconds            | 1.27 days               | 0.95 days               |  |
| 1 minute              | 1.37 days               | 1.0 day                 |  |
| 5 minutes             | 1.37 days               | 1.0 day                 |  |
| 15 minutes            | 1.37 days               | 1.0 day                 |  |

Note: sufficient memory capacity must be available.

### **Battery Longevity**

Battery longevity refers to a battery's useful service life determined by the number and depth of discharge cycles. The following indicates the expected battery longevity expressed in charge/discharge cycles. A battery lasts longer if it is kept in a charged condition.

| Depth of Discharge<br>(Capacity) | Longevity (Charge/Discharge Cycles) |
|----------------------------------|-------------------------------------|
| 100 %                            | 200                                 |
| 50 %                             | 400                                 |
| 30 %                             | 1200                                |

## **Battery Capacity Varies with Ambient Temperature**

Battery capacity is a function of ambient temperature and rate of discharge. At 68°F (20°C) the rated capacity is 100%. The capacity increases above this temperature and decreases below this temperature.

# e) Connecting a Printer to the MiniMate Plus

A printer may be connected to directly the MiniMate Plus allowing you to print event summary reports and other recorded information. Instantel supports three printer types: the Kodak Diconix 180 SI parallel printer, the Canon BJ–30 parallel printer, and the Hewlett Packard HP DeskJet 320 printer. Other printer types may work with the MiniMate Plus if they can be configured to the settings listed in the tables below.

The diagram below illustrates how to connect the printers to a MiniMate Plus. The tables list the printer setups for each printer. You must set each printer to the listed setups in order for it to work properly with the MiniMate Plus.

Before you can connect and use a printer with the MiniMate Plus, you must load the required printer driver into the monitor using the BlastWare III software program. Connect the MiniMate Plus to your computer using the BlastMate III to PC Connecting Cable (712A2301). Start the BlastWare III program. Under the Unit menu, choose the Reload Operating System command. Select the printer driver type. Click on the Reload Library and Components Only button. The information will be transferred to the monitor.

## **Tools and Materials Required:**

- BlastMate III PC Connecting Cable (712A2301 supplied).
- Serial/Parallel Converter (Recommended Greenwich Instruments GA935 not supplied). USA Tel:704–376–1021, UK Tel: 081–302–4931, Germany Tel: 089–307–1096
- Kodak Diconix 180 SI Printer, Canon BJ–30 Parallel Printer, or the HP DeskJet 320 printer (optional).

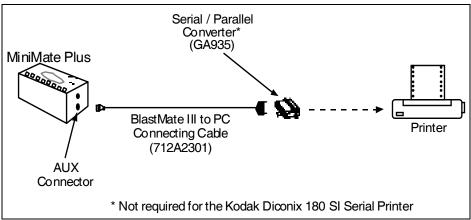

Figure A-2 Connecting the MiniMate Plus to a Printer.

#### Step 1: Check the MiniMate Plus Software Version.

Check the MiniMate Plus's software version. Turn the monitor on and read the software version from the start up window. Printing works with software versions 1.6 and later. If you have an earlier version, contact your dealer for information on how to upgrade your software to the latest version. Turn the MiniMate Plus OFF.

#### Step 2: Configure the Printer.

You must configure the printer to work with your MiniMate Plus. Follow the instructions in your printer's user's manual. Configure the printer to the settings appearing at the end of this section. Turn the printer OFF.

### Step 3: Connect the Serial/Parallel Converter to the Printer.

Plug the Serial/Parallel converter into the printer's parallel port located on the side of the printer. The serial/parallel converter is not required if you are connecting a Kodak Diconix 180 SI serial printer.

#### **Step 4: Connect the MiniMate Plus to the Serial/Parallel Converter.**

Using the BlastMate III to PC Connecting Cable (712A2301), connect one end to the Aux connector on the MiniMate Plus. Connect the other end of the cable to the Serial/Parallel Converter.

#### Step 5: Turn the MiniMate Plus ON.

#### Step 6: Turn the Printer ON.

**Caution!** Always perform this step last.

# **Printer Settings**

Configure the Diconix 180 SI, the HP DeskJet 320, or the Canon BJ–30 printers to the required settings outlined below. The HP DeskJet 340 and Canon BJC-80 do not require configuring.

#### a. Diconix 180 SI

Set the Diconix print set-up parameters to the following:

| Printer Set – Up Parameters |                |  |
|-----------------------------|----------------|--|
| (1) Emulation               | FX – 85        |  |
| (2) Page Length             | 11 inches      |  |
| (3) Perforation Skip        | Off            |  |
| (4) Character Set           | USA            |  |
| (5) Character Default       | Set 1          |  |
| (6) Carriage Return         | CR             |  |
| (7) Line Feed               | LF+CR          |  |
| (8) Graphic Print Dir       | Unidirectional |  |
| (9) LF/Graphic/Pitch Mode   | Normal         |  |

#### a. HP DeskJet 320

Set the HP DeskJet 320 printer settings to the following:

| Printer Settings |                             |  |
|------------------|-----------------------------|--|
| Battery Control  | None                        |  |
| Media Source     | Sheet Feeder or Manual Feed |  |
| Media Size       | U.S. Letter                 |  |
| CR Def.          | CR only                     |  |
| Perf. Skip       | On                          |  |
| Text Scale       | Off                         |  |
| Character Set    | PC-8 USA                    |  |

### b. Canon BJ-30

Set the BJ-30 print set-up parameters to the following:

| Operator Panel Settings                 |             |  |
|-----------------------------------------|-------------|--|
| Print Mode                              | Any setting |  |
| Reduction Mode                          | 1/1         |  |
| Control Mode                            | LQ          |  |
| Font / Function                         | Any setting |  |
| Epson LQ Mode Settings                  |             |  |
| (1) Horizontal Print Position           | OFF         |  |
| (2) Not Used                            |             |  |
| (3) Text scale mode                     | OFF         |  |
| (4–5) Top Margin                        | OFF         |  |
| (6) Smoothing mode                      | OFF         |  |
| (7) Automatic Power Off                 | Any setting |  |
| (8) Font Typeface lock mode             | OFF         |  |
| (9) Input / download buffer             | OFF         |  |
| (10) Automatic line feed (LF)           | OFF         |  |
| (11–13) International character set     | All OFF     |  |
| (14) Character set                      | Any setting |  |
| (15–18) Code page                       | All OFF     |  |
| (19) Automatic emulation switching mode | OFF         |  |
| (1A) Low ink warning                    | Any setting |  |

| ۸.         |     | d   | 1:              |
|------------|-----|-----|-----------------|
| $\neg \mu$ | рре | rıu | $\iota \lambda$ |

**Notes:** 

Appendix

# Index

| $\mathbf{A}$                                         | Bolting, MiniMate Plus or Transducer, 3–6<br>Burying, MiniMate Plus or Standard Transducer, 3–4 |  |
|------------------------------------------------------|-------------------------------------------------------------------------------------------------|--|
| A Weight                                             | burying, withinviate rius of Standard Transducer, 3–4                                           |  |
| and zero crossing frequency, 5–13                    | C                                                                                               |  |
| in event monitoring, 3–1                             | C                                                                                               |  |
| measurement scale, 5–7                               | Calibration                                                                                     |  |
| microphone part number, A-4                          | annual requirements, 6–2                                                                        |  |
| microphone type, 3–17                                | maintaining warranty. See the title page                                                        |  |
| microphone units, 3–17                               | microphone calibration requirements, 5–7                                                        |  |
| specifications, A-3                                  | transducer calibration requirements, 5–7                                                        |  |
| Accessories, 1–3, A-4                                | Call Home, 3–18                                                                                 |  |
| Adapter                                              | Call Home Test, 3–19                                                                            |  |
| charging the battery, vi                             | Cancel Key, 3–22                                                                                |  |
| voltage, vi                                          | exit all monitoring modes, 3–22                                                                 |  |
| Adjust Clock Speed, 3–14                             | press to display the main window, 3–7                                                           |  |
| Advanced Channels, 4–4                               | press to stop timer mode, 3–14                                                                  |  |
| Advanced Module, 4–1                                 | Canon BJ–30, A-10                                                                               |  |
| Aggregate Sample Rate, A-6                           | Ceiling Installation, 5–4                                                                       |  |
| Alarm Level                                          | Channel Range, advanced module, 4–2                                                             |  |
| geophone, 3–17                                       | Charge Weight, 3–13                                                                             |  |
| microphone, 3–18                                     | Cleaning the MiniMate Plus, 6–2                                                                 |  |
| Analysis Techniques, 5–9                             | Clock                                                                                           |  |
| Anti-alias Filters, 5–9                              | adjusting speed, 3–14                                                                           |  |
| Auto Call Home, 3–18                                 | Compliance Reports, 5                                                                           |  |
| testing, 3–19                                        | Compound Waveforms, 5–15                                                                        |  |
| Auto Record Time, 3–11                               | Continuous Record Mode, 3–8                                                                     |  |
| Auto Window, 3–23                                    | Copy BMIII Notes, 3–22                                                                          |  |
| Auxiliary Trigger, 3–24                              | Customer Support. See the title page                                                            |  |
| rummary 111ggor, 5-21                                | Cut Cable Detection, 3–25                                                                       |  |
| В                                                    | Cut Cubic Betechon, 5-25                                                                        |  |
| D                                                    | D                                                                                               |  |
| Backlight On Time, 3–24                              | D                                                                                               |  |
| Backlight, Option Key + Cancel Key, 3–24             | Daily Self Check, 3–15                                                                          |  |
| Basic Channels (Compliance Module Only), 3–16        | Damping, 5–8                                                                                    |  |
| Battery                                              | Data Analysis Techniques, 5–9                                                                   |  |
| battery life, A-6                                    | Date                                                                                            |  |
| battery life versus current draw, A-6                | displayed in the start up window, 2–2                                                           |  |
| battery longevity, A-7                               | setting, 3–14                                                                                   |  |
| calculating battery life, A-6                        | Delete All Events, 3–20                                                                         |  |
| capacity varies with ambient temperature, A-7        | Diconix 180 SI, A-9                                                                             |  |
| charging, vi, 6–1                                    | Direct Baudrate or Modem Baudrate, 3–18                                                         |  |
| connect the battery, vi                              | Distance from blast, 3–13                                                                       |  |
| extending battery life using the timer, 3–14         | Down Arrow, Option key + Up Arrow key, 3–25                                                     |  |
| monitoring LCD cycle to conserve battery power, 3–25 |                                                                                                 |  |
| power saving timeout to conserve battery power, 3–24 | E                                                                                               |  |
| turn backlight off to conserve power, 3–24           |                                                                                                 |  |
| Raudrate direct or modem 3–18                        | EC Warning. See the title page                                                                  |  |

Beep When Triggered, 3–19

| Eight Channel Models, 3–2 Electric Power Supply, v Enter * Key, 3–7 Event Monitoring, 3–1 Events delete all events, 3–20 printing, 3–21 recording events, see the Basic Tutorial, 2–1 view events, 3–19            | Imperial, 3–16 Installation bolting, 3–5 burying, 3–4 ceiling, 5–4 ground spikes, 3–3 hard surface installation, 3–5 microphone, 3–7 sandbagging, 3–7 wall, 5–1                  |
|----------------------------------------------------------------------------------------------------|----------------------------------------------------------------------------------------------------|
| $\mathbf{F}$                                                                                                    | Instructions, condensed, viii                                                                                                    |
| Factory Defaults, resetting, 3–23 False Events                                                                                                    | Instrument Mode, 4–1<br>Irregular Waveforms, 5–15                                                                                                    |
| manual record mode, 3–8 using the timer to minimize, 3–14                                                                                                    | J                                                                                                    |
| Features and Benefits, 1–2<br>Fixed Record Time, 3–11                                                                                                    | Job Number Format, 3–13                                                                                                    |
| $\mathbf{G}$                                                                                                    | K                                                                                                    |
| Geo Alarm Level (Compliance Module Only), 3–17                                                                                                    | Keyboard description of, 3–7                                                                                                    |
| Geo Channels, 3–16<br>Geo Range (Compliance Module Only), 3–10                                                                                                    | L                                                                                                    |
| Geo Trigger Level, 3–11<br>Geophone                                                                                                    | Left Arrow, Option key + Right Arrow key, 3–26                                                                                                    |
| geo channels, 3–16<br>geophone operation, 5–5<br>range, 3–10<br>testing, 3–16<br>trigger level, 3–10                                                                                                    | Linear L measurement scale, 5–7 microphone type, 3–17 microphone units, 3–17 part number, A-4 specifications, A-3                                                                |
| trigger source, 3–10<br>type (Compliance Module Only), 3–17<br>Geophone and Microphone as trigger source, 3–10                                                                                                    | theory of operation, 5–7 List Events. See view events                                                                                                    |
| Geophone Type (Compliance Module Only), 3–17<br>Ground Spikes, 3–3                                                                                                    | Longitudinal Axis, 3–1                                                                                                    |
| Ground Vibrations analysis techniques, 5–9                                                                                                    | M                                                                                                    |
| as trigger source, 3–10 types, 3–1                                                                                                    | Maintenance, 6–1<br>Manual Record Mode, 3–8<br>Manual Waveform Calculations, 5–13                                                                                                |
| H                                                                                                    | Maximum Geo Range (Compliance Module Only), 3–10 Maximum Record Times, 4–3                                                                                                    |
| Handling Precautions, vii Hard Surface Installation, 3–5 Help, Option key + Enter key, 3–25 Histogram (Strip chart) record mode, 3–8 Histogram combo record mode, 3–9 Histogram interval, 3–12 HP DeskJet 320, A-9 | Measurement Scales, 5–7 Measurement System (Compliance Module Only), 3–16 Memory checking amount available, vii checking amount installed, 3–23 delete events, 3–20 saving, 3–16 |
| I                                                                                                    | Memory capacity – histogram record mode, 3–12 Metric, 3–16 Mio Alerm Level (Compliance Module Only), 3–18                                                                        |
| Identification Numbers, v                                                                                                    | Mic Alarm Level (Compliance Module Only), 3–18<br>Mic Channel, 3–16                                                                                                    |

| Mic Trigger Level, 3–11                         | P                                                        |
|-------------------------------------------------|----------------------------------------------------------|
| Microphone                                      |                                                          |
| A Weight, 5–7                                   | Parts, A-4                                               |
| calibration requirements, 5–7                   | Password, 3–24                                           |
| extension cable, 1–3                            | Peak Acceleration, 5–11                                  |
| installation, 3–7                               | Peak Displacement, 5–11                                  |
| linear, 5–7                                     | Peak Particle Velocity (PPV), 5–9                        |
| mic channel, 3–16                               | Peak Sound Pressure (PSP), 5–12                          |
| microphone type (Compliance Module Only), 3–17  | Peak Vector Sum (PVS), 5–12                              |
| microphone units (Compliance Module Only), 3–17 | Power Saving Timeout, 3–24                               |
| part numbers, A-4                               | Precautions, vii                                         |
| serial number, v                                | Print                                                    |
| theory of operation, 5–7                        | all events, 3–21                                         |
| trigger level, 3–10                             | event list, 3–21                                         |
| trigger source, 3–10                            | selected event, 3–21                                     |
| windscreen, A-4                                 | Printer                                                  |
| Microphone Type (Compliance Module Only), 3–17  | Canon BJ–30, A-10                                        |
| Microphone Units (Compliance Module Only), 3–17 | connecting, A-7                                          |
| MiniMate Plus                                   | Diconix 180 SI, A-9                                      |
| bolting, 3–6                                    | HP DeskJet 320, A-9                                      |
| burying, 3–4                                    | settings, A-9                                            |
| ceiling installation, 5–4                       |                                                          |
| installation, 3–2                               | R                                                        |
| sandbagging, 3–7                                | Panga gaophana 2 10                                      |
| wall installation, 5–1                          | Range, geophone, 3–10                                    |
| MiniMate Plus Keys, 1–4                         | Record Mode, 3–8                                         |
| Models, 1–1                                     | continuous record mode, 3–8                              |
| Modem                                           | histogram (strip chart) record mode, 3–8                 |
| serial connection, 3–18                         | histogram combo record mode, 3–9 manual record mode, 3–8 |
| setting the baudrate, 3–18                      |                                                          |
| Monitor Everyday, 3–15                          | single shot record mode, 3–8                             |
| Monitor Once Only, 3–14                         | Record Stop Mode, 3–11                                   |
| Monitoring LCD Cycle, 3–25                      | auto, 3–11<br>fixed, 3–11                                |
|                                                 |                                                          |
| N                                               | Record Time, advanced module, 4–3                        |
|                                                 | Record Time, setting, 3–13                               |
| Natural Frequency, 5–7                          | Record Times, maximum, 4–3                               |
| Notes Format, 3–13                              | Recording Time, increasing, 3–12                         |
|                                                 | Reference, 5–1                                           |
| 0                                               | Registration Card, vii                                   |
| O. /Off C                                       | Remote Alarm                                             |
| On/Off. See the Enter * key                     | geo alarm level, 3–17                                    |
| Option Key, 3–23                                | mic alarm level, 3–18                                    |
| Option Key + Cancel Key = Backlight ON, 3–25    | Reset Factory Defaults, 3–23                             |
| Option Key + Enter Key = On-Line Help, 3-25     | Right Arrow Key, 3–26                                    |
| Option Key + Right Arrow Key = Left Arrow, 3–26 | Right Arrow Key + Setups Key                             |
| Option Key + Setups Key                         | advanced module, 4–4                                     |
| advanced module, 4–1                            | compliance module, 3–14                                  |
| compliance module, 3–23                         | G                                                        |
| Option Key + Test Key = Review Setups, 3–25     | $\mathbf{S}$                                             |
| Option Key + Up Arrow Key = Down Arrow, 3–25    | Sample Rate                                              |
| Overswing Ratio, 5–8                            | advanced module, 4–2                                     |
|                                                 | availability, 4–2                                        |

| compliance module, 3–9                     | sandbagging, 3–7                                |
|--------------------------------------------|-------------------------------------------------|
| Sandbagging, 3–7                           | soft surface installation, 3–3                  |
| Scaled Distance, 3–13                      | theory of operation, 5–5                        |
| Sensorcheck, 3–16                          | trigger level, 3–10                             |
| sensorcheck report, 5–8                    | trigger source, 3–10                            |
| test key, 3–23                             | wall installation, 5–2                          |
| theory of operation, 5–7                   | Transverse Axis, 3–1                            |
| Serial Connection, 3–18                    | Triangular Waveforms, 5–14                      |
| Setups Key                                 | Trigger Level                                   |
| advanced module, 4–2                       | advanced module, 4–3                            |
| compliance module, 3–8                     | compliance module, 3–10                         |
| Single Shot Record Mode, 3–8               | Trigger Sample Width, 3–25                      |
| Sinusoidal Waveforms, 5–13                 | Trigger Source                                  |
| Soft Surface Installation, 3–3             | advanced module, 4–3                            |
| Software Version, 2–2                      | compliance module, 3–10                         |
| Sound Pressure, 5–12                       | Troubleshooting, 7–1                            |
| analysis, 5–12                             | Tutorial, 2–1                                   |
| peak sound pressure (PSP), 5–12            |                                                 |
| zero crossing frequency (ZC Freq), 5–13    | U                                               |
| Specifications, A-3                        | O                                               |
| Standard Transducer. See transducer        | Up Arrow Key, 3–19                              |
| Start Monitor Key, 3–8                     | Upload All Events, 3–22                         |
| Storage Mode, 3–10                         | Upload One Event, 3–21                          |
| Stripchart, see Histogram Record Mode, 3–8 |                                                 |
|                                            | V                                               |
| T                                          |                                                 |
| •                                          | Vertical Axis, 3–1                              |
| Test Key                                   | View Events, 3–19                               |
| advanced module, 4–1                       |                                                 |
| compliance module, 3–23                    | ${f W}$                                         |
| Theory of Operation, 5–5                   | Wall Installation 5 1                           |
| Time                                       | Wall Installation, 5–1                          |
| displayed in the start up window, 2–2      | Warning Alarm                                   |
| setting, 3–14                              | geo alarm level, 3–17                           |
| Timer Mode, 3–14                           | mic alarm level, 3–18                           |
| Transducer                                 | Warranty. See the title page                    |
| bolting, 3–6                               | Waveform Calculations, 5–13                     |
| burying, 3–4                               | _                                               |
| calibration requirements, 5–7              | ${f Z}$                                         |
| ceiling installation, 5–4                  | Zero Crossing Frequency (ZC Freq), 5–9          |
| extension cable, 1–3                       | calculating, 5–9                                |
| hard surface installation, 3–5             | limitation, 5–10                                |
| installation, 3–2                          | not calculated for "A" Weight microphones, 5–13 |
| installing using the ground spikes, 3–3    | sample rate error, 5–10                         |
| Instantel Standard Transducer, 5–6         | sound pressure, 5–13                            |
| levelling plate, 1–3                       | sound pressure, 3–13                            |
| part numbers, A-4                          |                                                 |